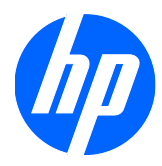

# HP 2310t en 2310ti LCD Touch Monitors

Gebruikershandleiding

© 2010 Hewlett-Packard Development Company, L.P.

Microsoft, Windows en Windows Vista zijn handelsmerken of gedeponeerde handelsmerken van Microsoft Corporation in de Verenigde Staten en/of andere landen.

De garantie voor HP producten en services is vastgelegd in de garantieverklaringen bij de betreffende producten. Niets in dit document mag worden opgevat als aanvullende garantiebepaling. HP kan niet aansprakelijk worden gehouden voor technische of redactionele fouten of omissies in de verklaringen.

De informatie in dit document is intellectuele eigendom waarop het auteursrecht van toepassing is. Geen enkel deel van dit document mag worden gekopieerd, vermenigvuldigd of vertaald in een andere taal, zonder voorafgaande schriftelijke toestemming van Hewlett-Packard Company.

Eerste editie (maart 2010)

Artikelnummer: 603455-331

### **Over deze handleiding**

Deze handleiding bevat informatie over het instellen van de monitor, het installeren van stuurprogramma's, het gebruik van het menu met scherminstellingen, het oplossen van problemen, en technische specificaties.

- **WAARSCHUWING!** Als u de aanwijzingen na dit kopje niet opvolgt, kan dit leiden tot lichamelijk letsel of levensgevaar.
- **VOORZICHTIG:** Als u de aanwijzingen na dit kopje niet opvolgt, kan dit beschadiging van de apparatuur of verlies van gegevens tot gevolg hebben.
- **FormERKING:** Tekst die op deze manier is opgemaakt, bevat belangrijke extra informatie.

# Inhoudsopgave

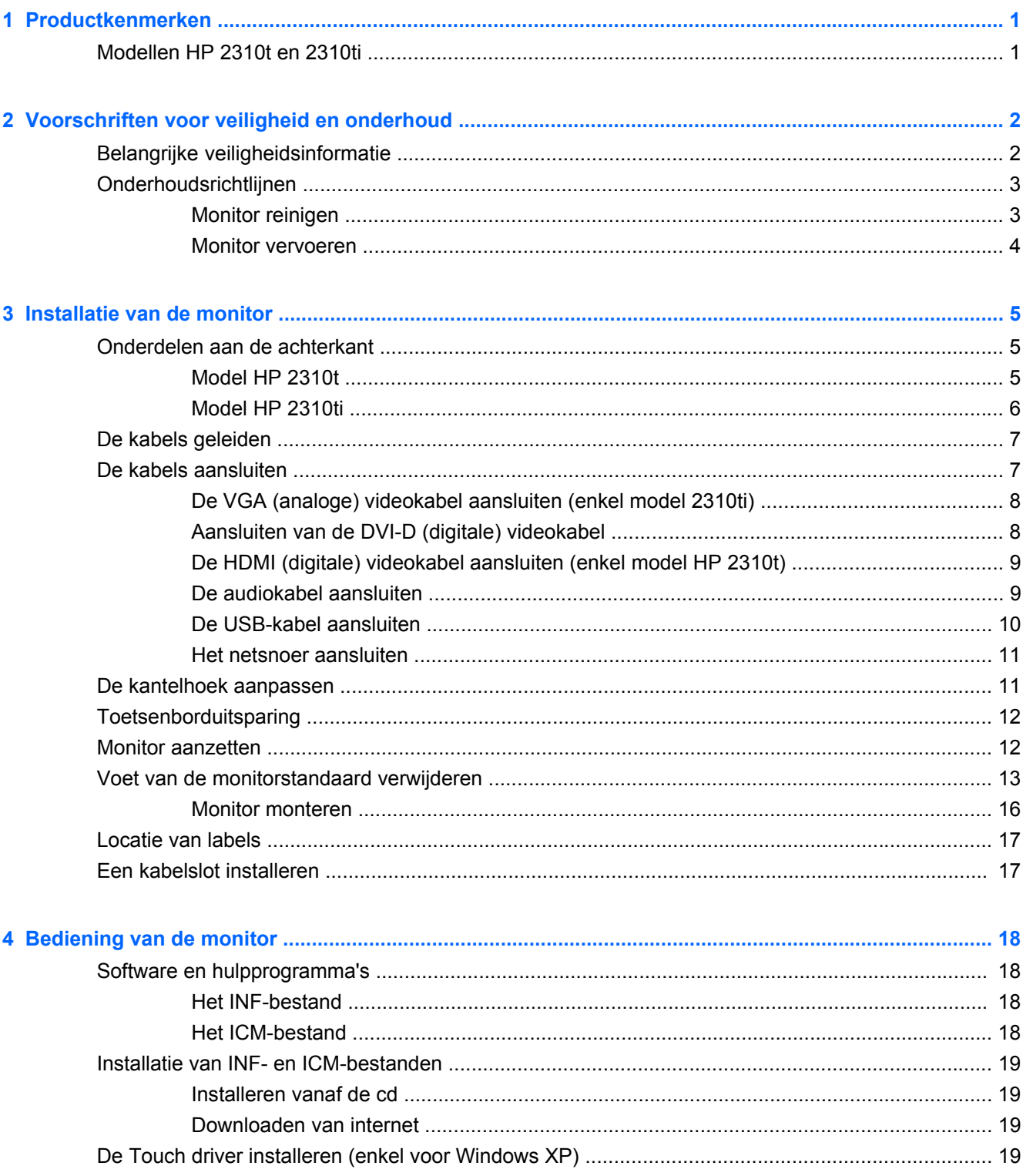

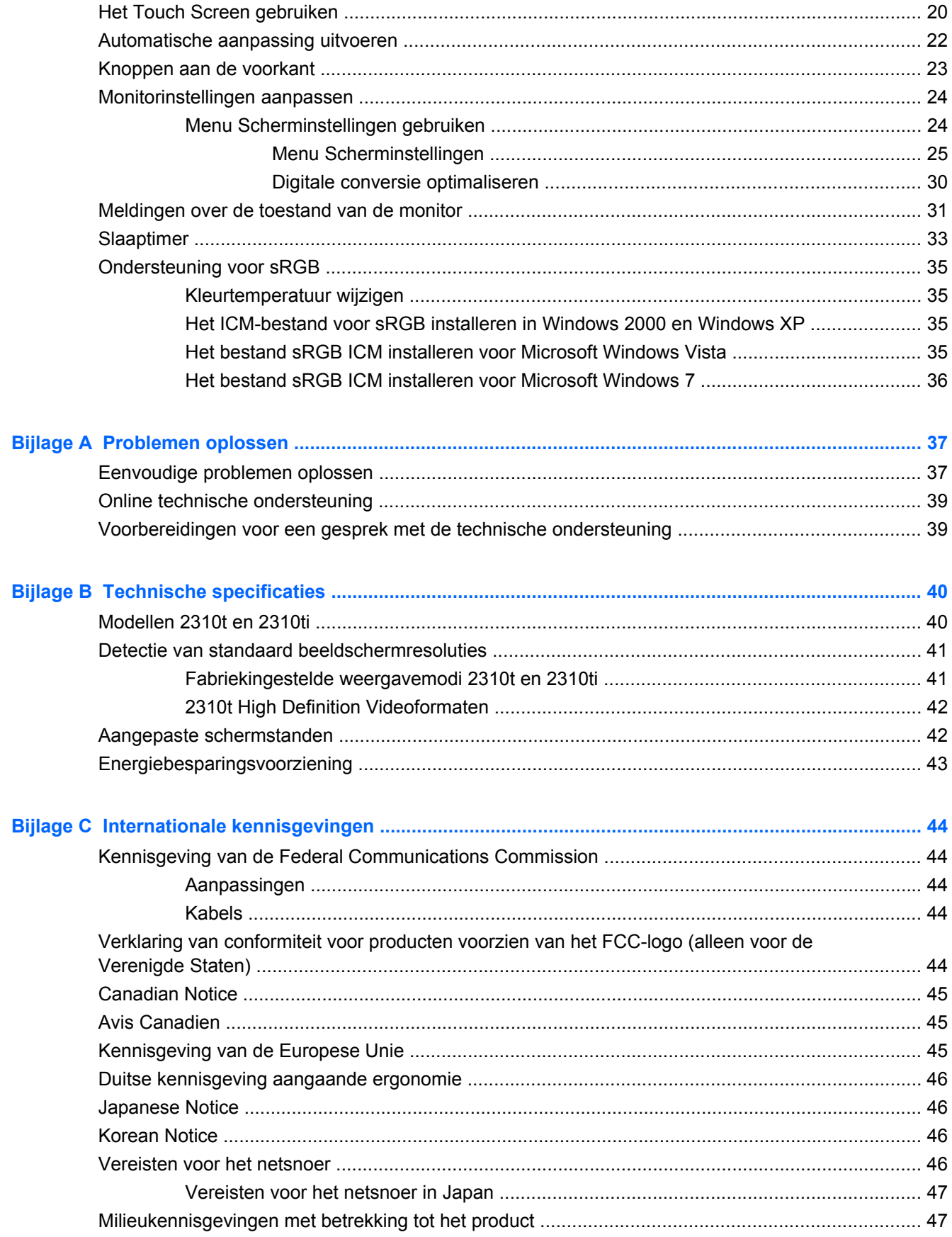

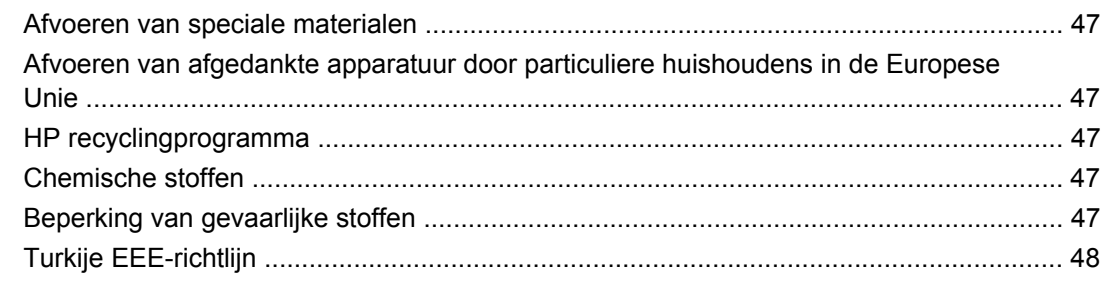

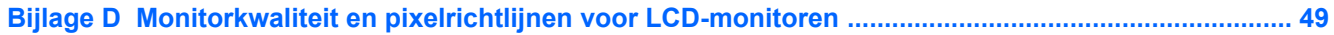

# <span id="page-8-0"></span>**1 Productkenmerken**

# **Modellen HP 2310t en 2310ti**

De HP LCD touch screen monitors hebben een breed aspect actief matrix thin-film transistor (TFT) scherm. De eigenschappen van de monitors:

- 58,42 cm (23 inch) diagonale bekijkbaar gebied met 1920 x 1080 resolutie, plus volledige ondersteuning voor lagere resoluties
- Brede beeldhoek, zodat u zowel zittend als staand een goed zicht op de monitor heeft
- 55 graden kantelcapaciteit voor gebruik in staande positie
- Verwijderbaar voetstuk en VESA montagegaten voor flexibele montageoplossingen inclusief muurbevestiging
- 2310t ondersteunt DVI digitale en HDMI digitale signalen, DVI-D-signaalkabel meegeleverd
- 2310ti ondersteunt VGA analoge en DVI digitale, DVI-D-signaalkabel meegeleverd
- USB-kabel meegeleverd om de monitor aan te sluiten op een USB-aansluiting van de computer met touch screem mogelijkheden.
- Plug-en-Play mogelijkheid, indien ondersteund door uw computersysteem
- Snelle responstijd die betere resultaten geeft voor spelletjes en grafische toepassingen
- Veiligheidsslot op achterzijde van de monitor voor optionele kabelvergrendeling
- Mogelijkheid voor het opbergen van kabels en snoeren
- Schermmenu met opties in verschillende talen voor een eenvoudige installatie en beeldoptimalisatie
- Ingebouwde naar beneden gerichte stereoluidsprekers, audiokabel meegeleverd
- Ruimte voor toetsenbordplaatsing
- Instellingen voor Quick View
- HDCP (High Bandwidth Digital Content Protection) kopieerbeveiliging op DVI- en HDMI-inputs
- Software- en documentatie-cd met onder andere monitorstuurprogramma's en productdocumentatie
- Energiebesparingsvoorziening om te voldoen aan vereisten voor vermindering van het energieverbruik
- De monitor voldoet aan de volgende officiële specificaties:
	- CE-richtlijnen van de Europese Unie
	- Zweedse standaard MPR II 1990-standaard

# <span id="page-9-0"></span>**2 Voorschriften voor veiligheid en onderhoud**

## **Belangrijke veiligheidsinformatie**

Bij uw monitor wordt een netsnoer geleverd. Als een ander snoer wordt gebruikt, gebruik dan enkel een stroombron en aansluiting die geschikt zijn voor deze monitor. Voor informatie over de correcte netsnoerset die u moet gebruiken met uw monitor, zie [Vereisten voor het netsnoer op pagina 46](#page-53-0).

**WAARSCHUWING!** U vermijdt als volgt het risico van een elektrische schok of beschadiging van de apparatuur:

• Maak gebruik van de geaarde stekker van het netsnoer. De geaarde stekker is een belangrijke veiligheidsvoorziening.

- Steek de stekker van het netsnoer in een geaard stopcontact dat altijd goed bereikbaar is.
- Schakel de voeding naar het product uit door de stekker uit het stopcontact te halen.

Plaats omwille van de veiligheid niets op snoeren of kabels. Leg de kabels zodanig neer dat niemand er per ongeluk op kan gaan staan of erover kan struikelen. Trek nooit aan snoeren of kabels. Houd het netsnoer bij de stekker vast wanneer u de stekker uit het stopcontact haalt.

Lees de *Handleiding voor veiligheid en comfort* voor informatie over het vermijden van het risico op ernstige verwondingen. Deze handleiding bevat informatie over de juiste plaatsing van de computer, een goede zithouding, gezondheidsaspecten en gewoonten met betrekking tot het werken met de computer, alsmede belangrijke instructies met betrekking tot elektrische en mechanische veiligheid. Deze handleiding is te vinden op de website<http://www.hp.com/ergo>en/of op de documentatie-cd, als deze bij de monitor is meegeleverd.

**VOORZICHTIG:** Sluit ter bescherming van uw apparatuur alle netsnoeren van de computer en van randapparatuur zoals monitor, printer of scanner aan op een voorziening ter beveiliging tegen stroompieken, zoals een speciale stekkerdoos of een UPS (Uninterruptible Power Supply). Niet alle stekkerdozen beveiligen tegen stroompieken. De stekkerdoos moet deze functie uitdrukkelijk vermelden. Gebruik een stekkerdoos met stroompiekbeveiliging waarvan de fabrikant een regeling kent voor vervanging bij schade, zodat u de apparatuur kunt laten vervangen als de bescherming faalt.

Gebruik geschikt meubilair van een correct formaat voor een goede ondersteuning van uw HP LCDmonitor.

**WAARSCHUWING!** LCD-monitors die niet goed op dressoirs, boekenkasten, boekenplanken, bureaus, luidsprekers, koffers of karren staan, kunnen vallen en persoonlijk letsel veroorzaken.

Zorg ervoor dat u alle snoeren en kabels die op de monitor zijn aangesloten, zo omleidt dat niemand eraan kan trekken, niemand ze kan beetpakken en niemand erover struikelt.

# <span id="page-10-0"></span>**Onderhoudsrichtlijnen**

Neem de volgende richtlijnen in acht voor optimale prestaties en een langere levensduur van de monitor:

- Open de behuizing van de monitor niet en probeer zelf geen intern onderhoud te verrichten aan de monitor. Gebruik alleen de knoppen die in de bedieningsinstructies worden beschreven. Wanneer de monitor niet naar behoren functioneert of is gevallen en/of beschadigd, neemt u contact op met een geautoriseerde HP dealer.
- Gebruik alleen een voedingsbron en aansluiting die geschikt zijn voor deze monitor, zoals aangegeven op het label of op de achterplaat van de monitor.
- Zorg dat het totaal aantal ampères van de op hetzelfde stopcontact aangesloten apparaten de stroomcapaciteit van het stopcontact niet overschrijdt en dat het totaal aantal ampères van de apparaten op het verlengsnoer de stroomcapaciteit van het snoer niet overschrijdt. Kijk op het label om het aantal ampères (A of AMPS) per apparaat te achterhalen.
- Plaats de monitor in de buurt van een stopcontact dat gemakkelijk toegankelijk is. Ontkoppel de monitor van de netvoeding door de stekker stevig vast te pakken en deze uit het stopcontact te nemen. Neem de stekker nooit uit het stopcontact door aan het snoer te trekken.
- Zet de monitor uit als u deze niet gebruikt. U kunt de levensduur van de monitor aanzienlijk verlengen door een schermbeveiligingsprogramma te gebruiken en de monitor uit te zetten wanneer u deze niet gebruikt.
- **E** OPMERKING: Monitoren met "inbranding" vallen niet onder de HP garantie.
- De sleuven en openingen in de behuizing zijn nodig voor de ventilatie. Deze openingen mogen niet worden geblokkeerd of afgedekt. Steek geen voorwerpen in de sleuven en andere openingen van de behuizing.
- Laat de monitor niet vallen en plaats de monitor niet op een wankel oppervlak.
- Leg niets op het netsnoer. Stap niet op het netsnoer.
- Plaats de monitor in een goed geventileerde ruimte en vermijd overmatige hitte, licht en vocht.
- Wanneer u de monitorvoet verwijdert, legt u de monitor met het beeldscherm naar beneden op een zachte ondergrond om krassen, beschadigingen en breuken te voorkomen.

#### **Monitor reinigen**

- **1.** Zet de monitor uit en haal het netsnoer uit de achterkant van de monitor.
- **2.** Neem het scherm en de behuizing af met een zachte, schone en antistatische doek.
- **3.** Gebruik voor moeilijke schoonmaaksituaties een 50/50-mix van water en isopropylalcohol.
- △ **VOORZICHTIG:** Spuit de schoonmaakoplossing op een doek en neem het scherm voorzichtig af met de vochtige doek. Spuit de schoonmaakoplossing nooit rechtstreeks op het scherm. De vloeistof kan achter de bezel lopen en de elektronica beschadigen.

**VOORZICHTIG:** Gebruik geen schoonmaakmiddelen die gemaakt zijn op basis van petroleum, zoals benzeen, thinner of een andere vluchtige stof om het scherm of de behuizing schoon te maken. Deze chemische stoffen kunnen schade aan de monitor veroorzaken.

### <span id="page-11-0"></span>**Monitor vervoeren**

Bewaar de oorspronkelijke doos van de monitor. U heeft deze later mogelijk nodig om de monitor te vervoeren.

# <span id="page-12-0"></span>**3 Installatie van de monitor**

Wanneer u de monitor wilt installeren, schakelt u eerst de voeding naar de monitor, het computersysteem en andere aangesloten apparaten uit. Volg daarna de instructies in dit hoofdstuk.

## **Onderdelen aan de achterkant**

### **Model HP 2310t**

**Afbeelding 3-1** Achteronderdelen 2310t

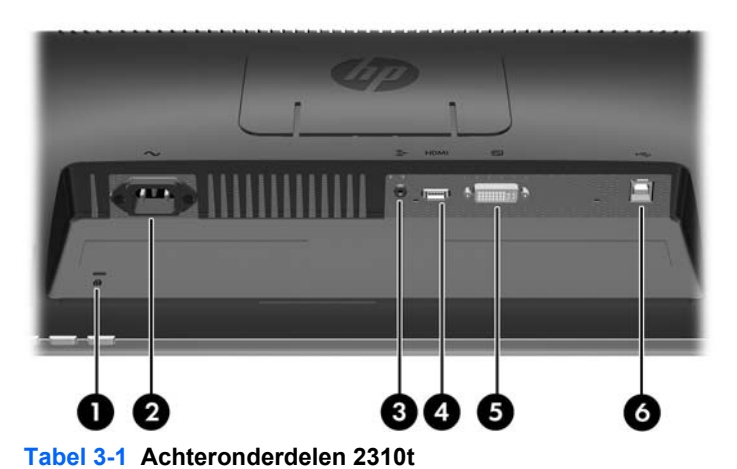

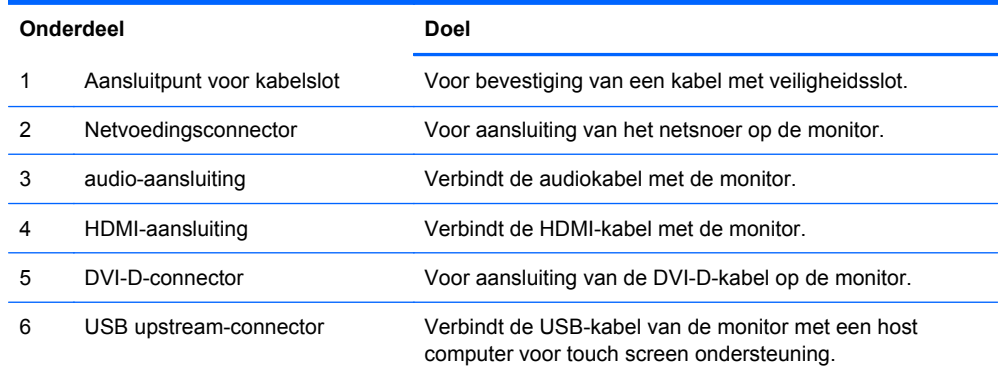

### <span id="page-13-0"></span>**Model HP 2310ti**

**Afbeelding 3-2** Achteronderdelen 2310ti

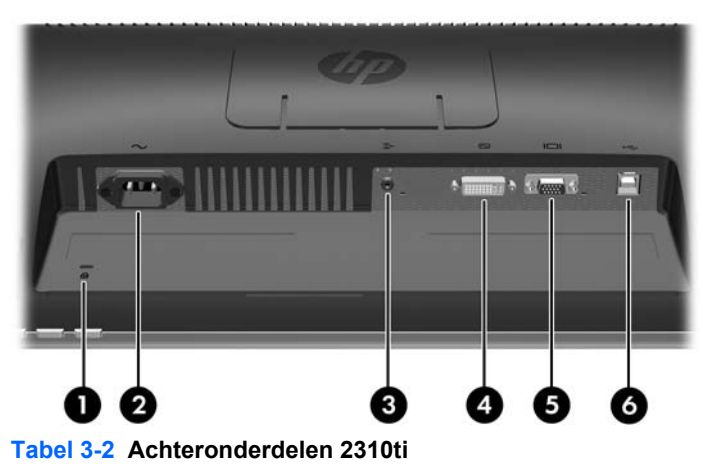

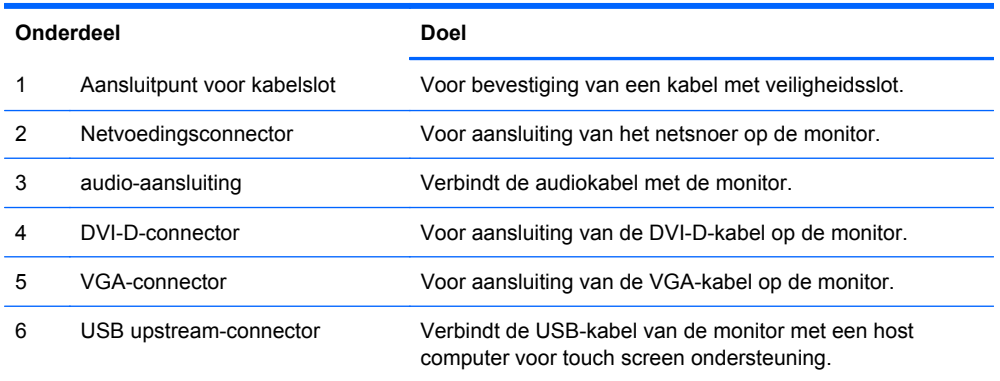

# <span id="page-14-0"></span>**De kabels geleiden**

Voordat u de kabels aansluit leidt u ze door het kabelgeleidingsgat in het midden van de standaard.

**Afbeelding 3-3** Routeringskabels

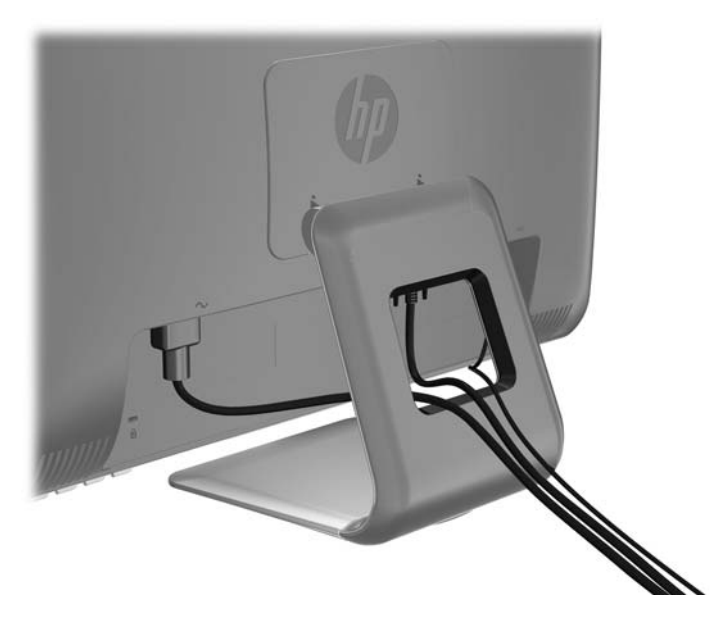

# **De kabels aansluiten**

**VOORZICHTIG:** Voordat u de kabels op de monitor aansluit zorgt u ervoor dat de computer en de monitor uit staan.

### <span id="page-15-0"></span>**De VGA (analoge) videokabel aansluiten (enkel model 2310ti)**

Voor een analoge werking verbindt u een uiteinde van de VGA-signaalkabel (apart verkrijgbaar) met de VGA-aansluiting op de achterkant van de monitor en het andere uiteinde met de VGA-aansluiting op de computer.

**Afbeelding 3-4** Aansluiten van de VGA-kabel

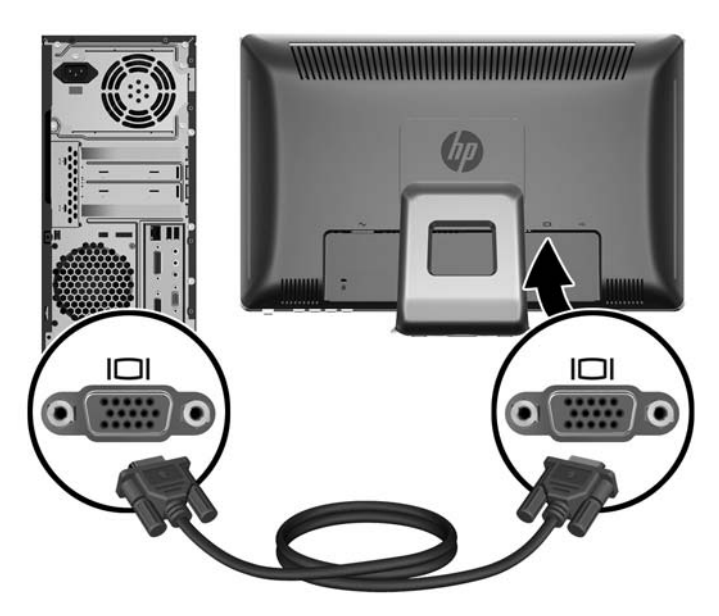

### **Aansluiten van de DVI-D (digitale) videokabel**

Voor een DVI digitale werking verbindt u een uiteinde van de DVI-D-signaalkabel met de DVIaansluiting op de achterkant van de monitor en het andere uiteinde met de DVI-aansluiting op de computer.

**Afbeelding 3-5** Aansluiten van de DVI-D-kabel

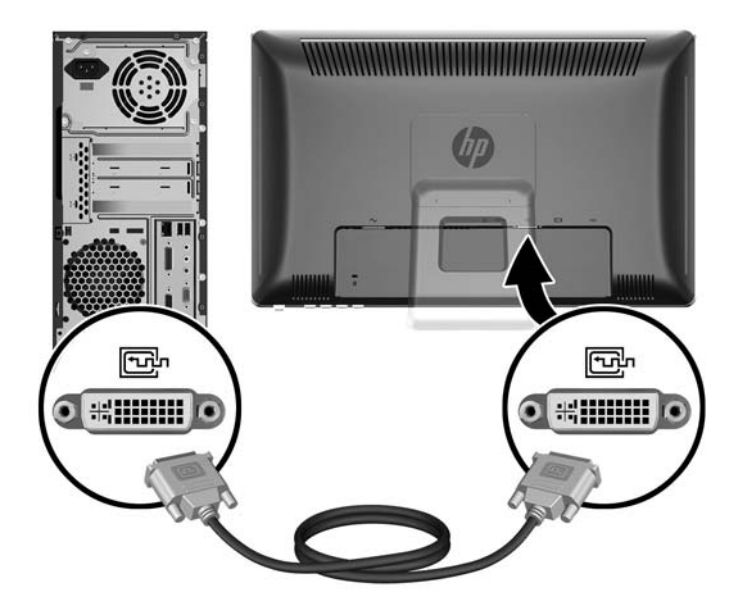

### <span id="page-16-0"></span>**De HDMI (digitale) videokabel aansluiten (enkel model HP 2310t)**

Voor een HDMI digitale werking sluit u een uiteinde van de HDMI-kabel (apart verkrijgbaar) aan op de achterkant van de monitor en het andere uiteinde op een computer of ander toestel met HDMIaansluiting.

**FOPMERKING:** De HDMI-kabel ondersteunt digitale audio- en videosignalen. U hoeft geen aparte audiokabel aan te sluiten wanneer u een HDMI-kabel gebruikt.

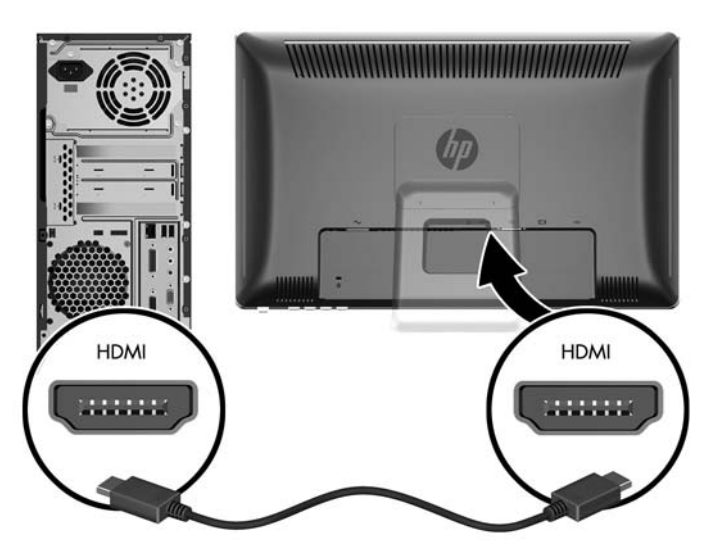

**Afbeelding 3-6** De HDMI-kabel aansluiten

### **De audiokabel aansluiten**

Verbind een uiteinde van de meegeleverde audiokabel met de Audio In-aansluiting op de achterkant van de monitor en het andere uiteinde met de Audio Out-aansluiting van de computer.

**FY OPMERKING:** Als u een HDMI-kabel verbindt (enkel model 2310t) tussen de monitor en de computer hoeft u geen audiokabel meer aan te sluiten. De HDMI-kabel ondersteunt digitale audio- en videosignalen.

#### <span id="page-17-0"></span>**Afbeelding 3-7** De audiokabel aansluiten

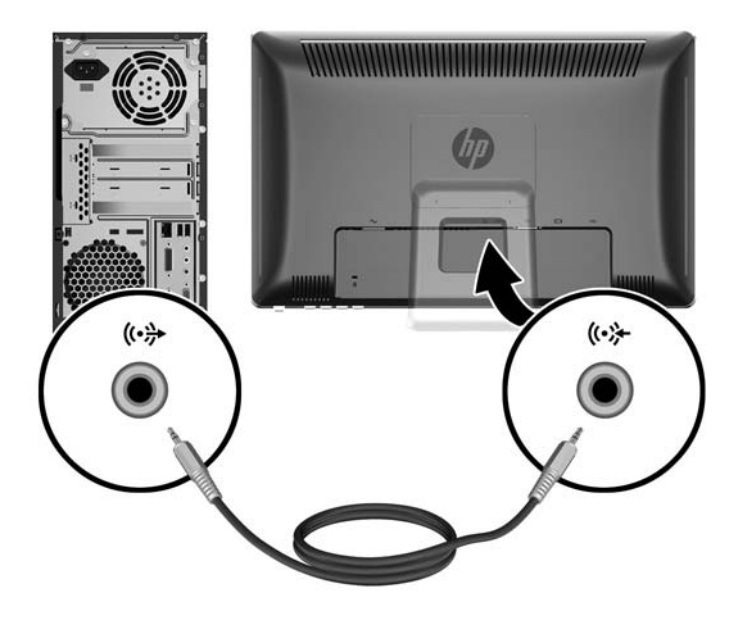

### **De USB-kabel aansluiten**

Verbind een uiteinde van de meegeleverde USB-kabel met de USB upstream-aansluiting op de achterkant van de monitor en het andere uiteinde met de USB downstream-aansluiting van de computer.

**FOPMERKING:** U moet de USB-kabel aansluiten als u de touch screen functie wilt gebruiken.

**Afbeelding 3-8** De USB-kabel aansluiten

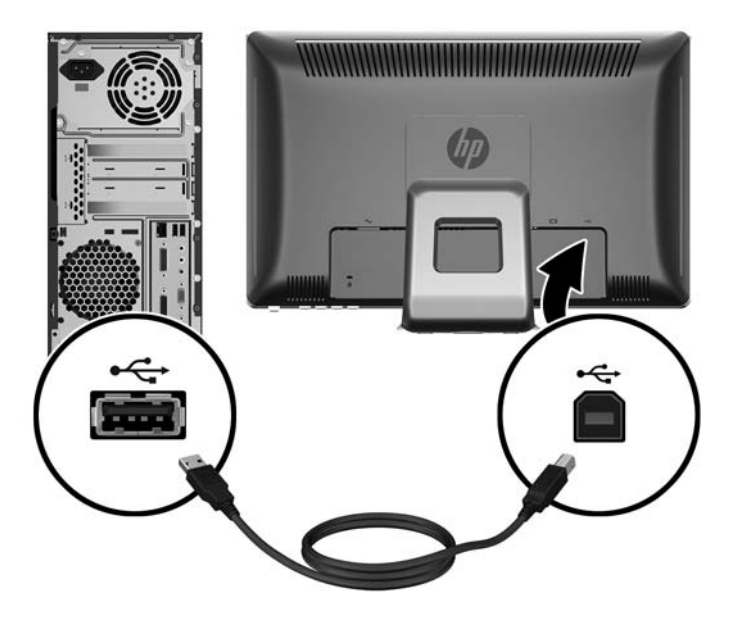

### <span id="page-18-0"></span>**Het netsnoer aansluiten**

Verbind een uiteinde van het netsnoer met de wisselstroom-aansluiting op de achterkant van de monitor en het andere uiteinde met een elektrisch stopcontact.

**Afbeelding 3-9** Het netsnoer aansluiten

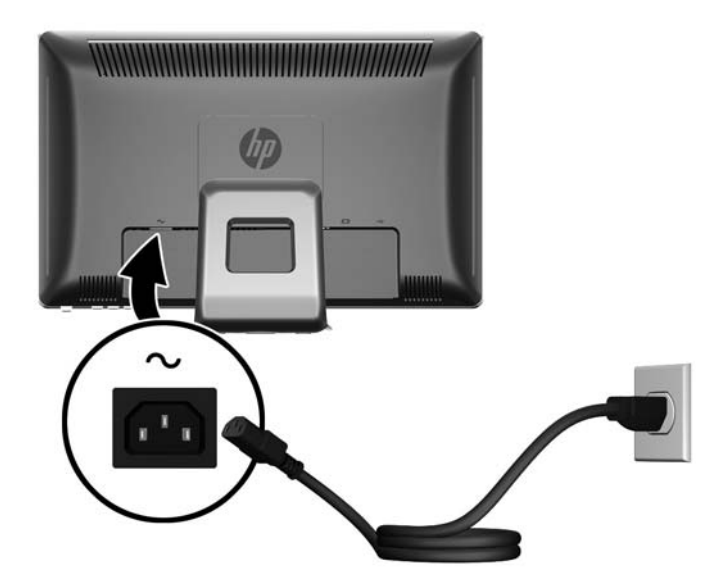

**WAARSCHUWING!** U vermijdt als volgt het risico van een elektrische schok of beschadiging van de apparatuur:

Schakel de randaardestekker van het netsnoer niet uit. De geaarde stekker is een belangrijke veiligheidsvoorziening.

Sluit het netsnoer aan op een geaard stopcontact en zorg dat dit stopcontact altijd goed toegankelijk is.

Schakel de stroomtoevoer naar het apparaat uit door de stekker van het netsnoer uit het stopcontact te halen.

Plaats omwille van de veiligheid niets op snoeren of kabels. Leg de kabels zodanig neer dat niemand er per ongeluk op kan gaan staan of erover kan struikelen. Trek nooit aan snoeren of kabels. Houd het netsnoer bij de stekker vast wanneer u de stekker uit het stopcontact haalt.

### **De kantelhoek aanpassen**

Voor een optimaal beeld kunt u de kantelhoek van het scherm als volgt naar wens aanpassen:

**1.** Ga voor de mintor staan en houd de voet vast, zodat de monitor niet omvalt terwijl u de kantelhoek wijzigt.

<span id="page-19-0"></span>**2.** Wijzig de kantelhoek door de bovenkant van de monitor naar u toe of van u af te bewegen. Zorg ervoor dat u het scherm hierbij niet aanraakt. De monitor kan 5 graden naar voren kantelen en 55 graden naar achteren.

**Afbeelding 3-10** De kantelhoek aanpassen

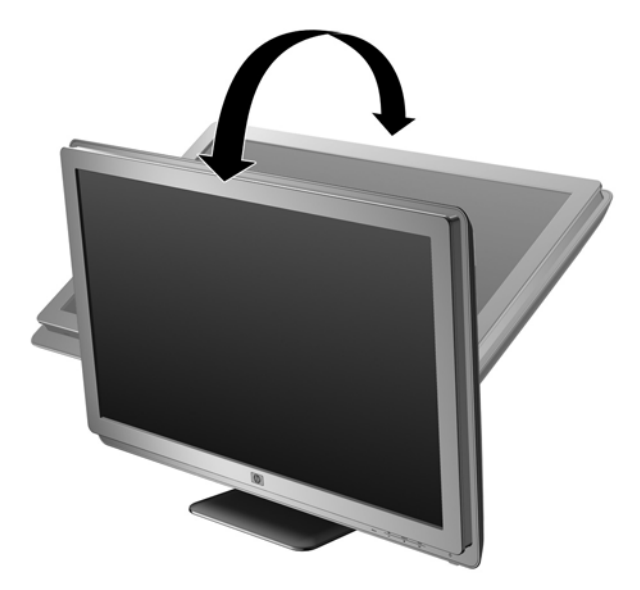

# **Toetsenborduitsparing**

Als u meer ruimte nodig hebt op uw bureau, kunt u het toetsenbord onder de monitor plaatsen wanneer u het niet gebruikt.

**Afbeelding 3-11** Toetsenborduitsparing

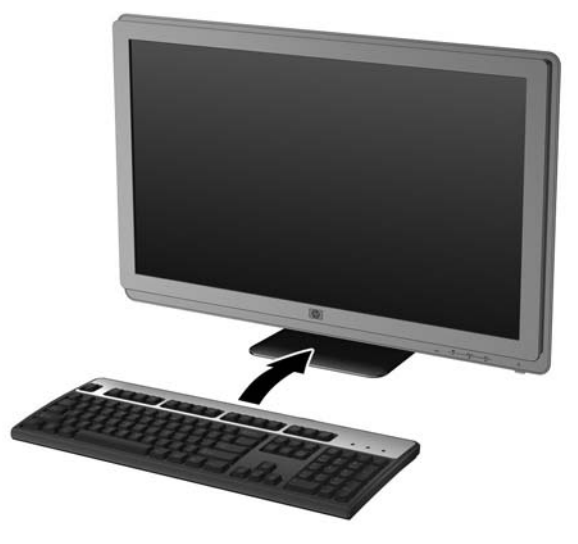

### **Monitor aanzetten**

- **1.** Druk op de aan/uit-knop om de computer aan te zetten.
- **2.** Druk op de aan/uit-knop aan de voorzijde van de monitor om deze aan te zetten.

<span id="page-20-0"></span>**VOORZICHTIG:** Schade door inbranding kan voorvallen bij monitoren waarop gedurende langere tijd stilstaande beelden worden weergegeven.\* U vermijdt schade door inbranding aan uw monitorscherm door een schermbeveiliging in te schakelen of de monitor uit te schakelen zodra u de monitor voor langere tijd niet gebruikt. Op om het even welk LCD-scherm kan beeld vastlopen. Monitoren met "inbranding" vallen niet onder de HP garantie.

\* De monitor wordt gedurende een ononderbroken periode van 12 uur niet gebruikt.

**B** OPMERKING: Als de aan/uit-knop niet werkt, is de vergrendelingsfunctie van de aan/uit-knop mogelijk ingeschakeld. U schakelt deze functie uit door de aan/uit-knop van de monitor ongeveer 10 seconden ingedrukt te houden.

**OPMERKING:** U kunt het aan/uit-lampje via het menu met scherminstellingen uitschakelen. Druk op de knop Menu aan de voorkant van de monitor en selecteer **Management** (Beheer) > **Bezel Power LED** (Aan/uit-lampje voorpaneel) > **Off** (Uit).

Wanneer u de monitor inschakelt verschijnt er gedurende vijf seconden een Monitor Statusbericht. Het bericht geeft weer welke input het huidige actieve signaal levert, alsook de status van de broninstelling van de auto-schakelaar (Aan of Uit), het standaard bronsignaal, de huidige ingestelde schermresolutie en de aanbevolen ingestelde schermresolutie.

De monitor scant de signaalinputs automatisch voor een actieve input en gebruikt die input voor het scherm. Als er twee inputs actief zijn zal de monitor de standaard inputbron weergeven. Als de standaard bron geen actieve input is zal de monitor de andere input weergeven als die actief is. U kunt de standaard bron wijzigen in de OSD door op de Menu-knop op het voorste paneel de drukken en **Broninstelling** > **Standaardbron** te selecteren.

## **Voet van de monitorstandaard verwijderen**

U kunt de standaard van de monitor verwijderen om de monitor aan de wand, op een zwenkarm of op een andere voorziening te monteren (apart verkocht).

- $\triangle$  **VOORZICHTIG:** Alvorens de monitor uit elkaar te halen, moet u nakijken of de monitor uitgeschakeld is en of het netsnoer en alle andere signaalkabels zijn losgekoppeld. Koppel ook de USB- en audio-kabels los als die verbonden zijn met de monitor.
	- **1.** Koppel alle kabels los en verwijder ze uit de achterkant van de monitor.
	- **2.** Leg de monitor met de voorkant naar onderen op een effen oppervlak dat bedekt is met een schone, droge doek.

**3.** Wrik het bovenste stuk van de VESA-coverplaat (1) los en schuif hem naar boven (2) om hem uit de achterkant van de monitor te halen.

**Afbeelding 3-12** De VESA-coverplaat verwijderen

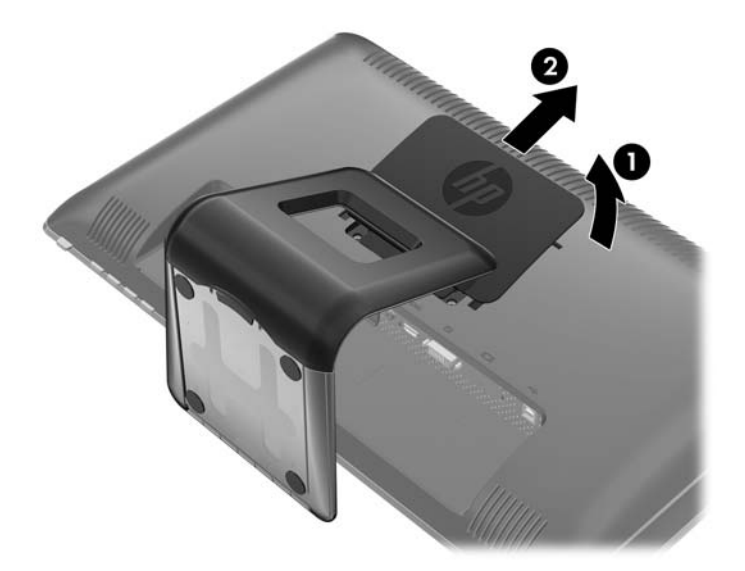

**4.** Verwijder de twee schroeven waarmee de monitorvoet aan de monitor is bevestigd. **Afbeelding 3-13** De schroeven uit de monitorvoet halen

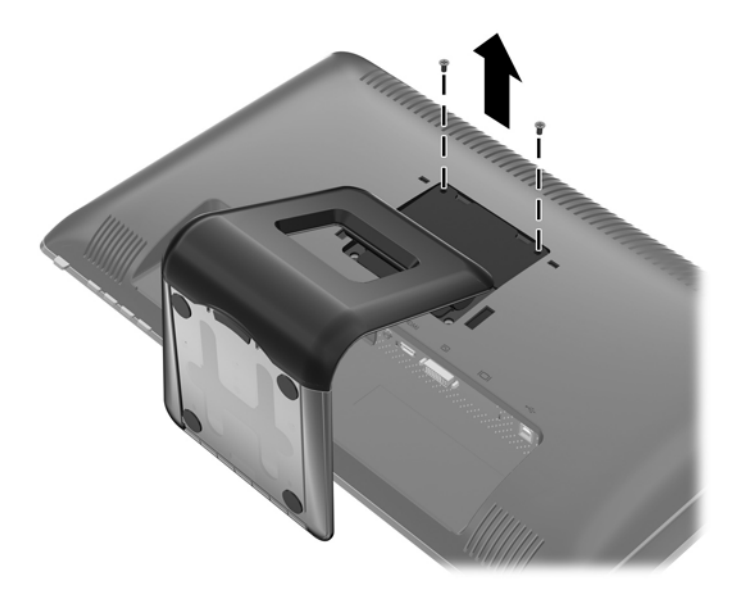

**5.** Til de bovenkant van de achterkant van de monitorvoet (1) op en schuif hem naar boven om hem uit het LCD-scherm (2) te tillen.

**Afbeelding 3-14** Verwijderen van de monitorvoet

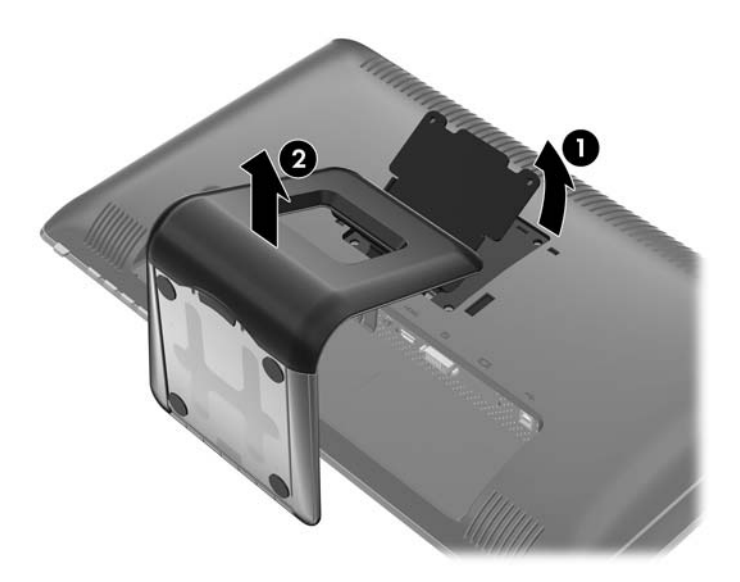

### <span id="page-23-0"></span>**Monitor monteren**

- **FY OPMERKING:** Dit apparaat is ontworpen voor ondersteuning door een muurbevestiging die voldoet aan de UL- of CSA-standaarden.
	- **1.** Verwijder de monitor van de standaard. Zie [Voet van de monitorstandaard verwijderen](#page-20-0) [op pagina 13](#page-20-0) in het vorige gedeelte.
	- **2.** Als u de monitor aan een zwenkarm wilt bevestigen, steekt u vier 10 mm schroeven door de gaten in de plaat van de zwenkarm in de bevestigingsgaten in de monitor.
		- **VOORZICHTIG:** Deze monitor is voorzien van VESA-compatibele schroefgaten met een onderlinge afstand van 100 mm. Voor bevestiging aan een montagevoorziening van een andere leverancier zijn vier schroeven met een lengte van 10 mm, een doorsnee van 4 mm en een spoed van 0,7 vereist (niet met de monitor meegeleverd). Langere schroeven mogen niet worden gebruikt, omdat deze de monitor kunnen beschadigen. Het is belangrijk dat u controleert of de montagevoorziening aan de VESA-standaard voldoet en volgens opgave van de fabrikant geschikt is voor het gewicht van de monitor. Voor optimale prestaties is het belangrijk het netsnoer en de signaalkabels te gebruiken die met de monitor zijn meegeleverd.

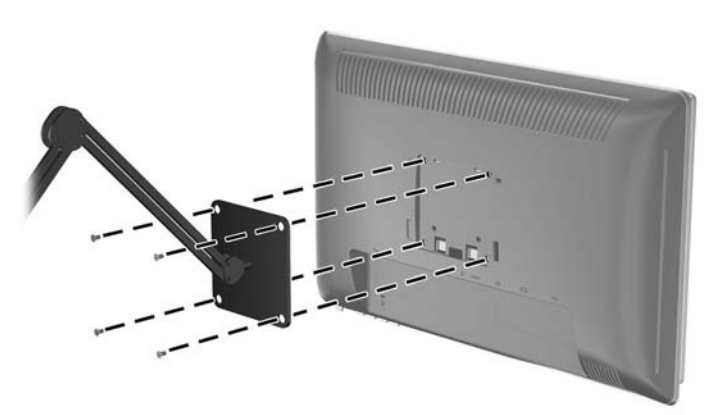

**Afbeelding 3-15** De monitor aan een zwenkarm monteren

Als u de monitor aan een andere voorziening wilt monteren, volgt u de instructies bij die bevestigingsvoorziening om te zorgen dat de monitor veilig wordt gemonteerd.

**3.** Sluit de kabels weer op de monitor aan.

## <span id="page-24-0"></span>**Locatie van labels**

Op de labels van de monitor zijn het artikelnummer, het productnummer en het serienummer vermeld. U heeft deze nummers nodig wanneer u contact opneemt met HP met vragen over uw monitor. De labels bevinden zich op het achterpaneel van de monitor.

**Afbeelding 3-16** Locatie van labels

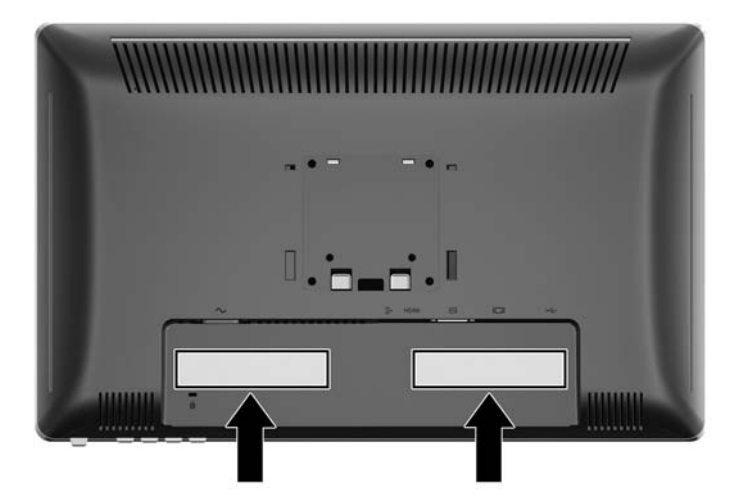

# **Een kabelslot installeren**

U kunt de monitor aan een vast voorwerp bevestigen met een optioneel HP kabelslot.

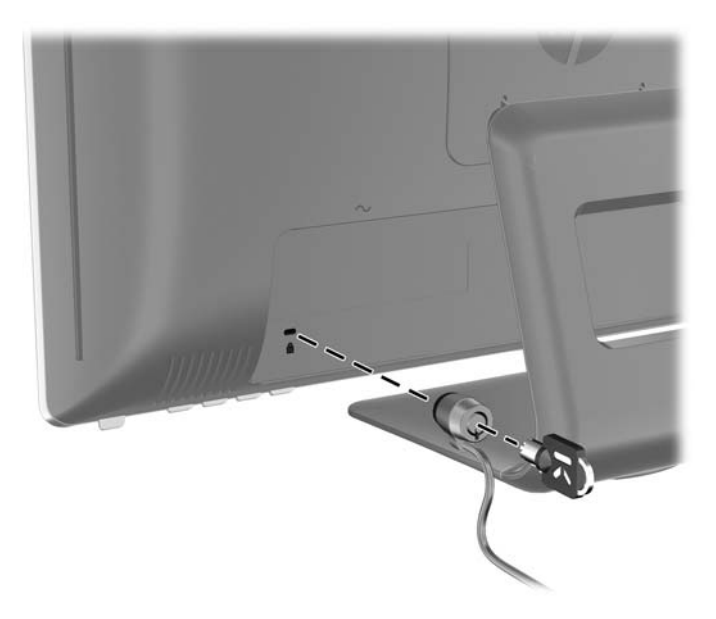

# <span id="page-25-0"></span>**4 Bediening van de monitor**

## **Software en hulpprogramma's**

Op de cd die met de monitor wordt meegeleverd, bevinden zich de volgende bestanden die u op de computer kunt installeren:

- een INF-bestand
- een ICM-bestand
- Touch driver (enkel voor Windows XP)
- het hulpprogramma Auto-Adjustment.
- extra software voor het monitormodel.

#### **Het INF-bestand**

Het INF-bestand definieert de monitorbronnen die door Microsoft Windows worden gebruikt, om te zorgen dat de monitor compatibel is met de grafische kaart in de computer.

Deze monitor ondersteunt Microsoft Windows Plug and Play en de monitor functioneert ook correct wanneer het INF-bestand niet wordt geïnstalleerd. Voor Plug and Play-gebruik van de monitor is het vereist dat de grafische kaart van de computer compatibel is met VESA DDC2 en dat de monitor rechtstreeks op de grafische kaart wordt aangesloten. Plug and Play werkt niet als de monitor via een afzonderlijke BNC-connector of via een verdelerkast of -buffer wordt aangesloten.

#### **Het ICM-bestand**

Een ICM-bestand is een gegevensbestand dat door grafische programma's wordt gebruikt om een consistent kleurgebruik te waarborgen tussen monitor en printer en tussen scanner en monitor. Dit bestand wordt geraadpleegd door grafische programma's die deze functie ondersteunen.

**FY OPMERKING:** Het ICM-kleurprofiel voldoet aan de specificaties van het International Color Consortium (ICC).

**EX OPMERKING:** Als er geen cd met de monitor is meegeleverd, kunt u de INF- en ICM-bestanden downloaden vanaf de HP website voor monitorondersteuning. Zie [Downloaden van internet](#page-26-0) [op pagina 19](#page-26-0) in dit hoofdstuk.

## <span id="page-26-0"></span>**Installatie van INF- en ICM-bestanden**

Als u heeft geconstateerd dat het noodzakelijk is het INF-bestand en het ICM-bestand te installeren, kunt u deze bestanden vanaf de cd installeren of vanaf het Internet downloaden.

#### **Installeren vanaf de cd**

Ga als volgt te werk om de INF- en ICM-bestanden vanaf de cd op de computer te installeren:

- **1.** Plaats de cd in de cd-rom-drive van de computer. Het cd-menu wordt weergegeven.
- **2.** Bekijk het bestand **Monitor Driver Software Readme**.
- **3.** Selecteer **Install Monitor Driver Software**.
- **4.** Volg de aanwijzingen op het scherm.
- **5.** Controleer via het onderdeel Beeldscherm van Configuratiescherm of de juiste beeldschermresolutie en verversingsfrequentie zijn ingesteld.
- **B** OPMERKING: Wanneer er tijdens de installatie een fout optreedt, moet u de INF- en ICMbestanden voor de monitor mogelijk handmatig vanaf de cd installeren. Raadpleeg het informatiebestand bij de monitorstuurprogramma's op de cd.

#### **Downloaden van internet**

Als u de meest recente versie van het INF-bestand en het ICM-bestand wilt downloaden, bezoekt u de HP website voor monitorondersteuning.

- **1.** Ga naar <http://www.hp.com/support> en selecteer de landcode.
- **2.** Volg de koppelingen voor uw monitor naar de pagina's voor ondersteuning en downloads.
- **3.** Controleer of uw computersysteem aan de vereisten voldoet.
- **4.** Download de bestanden volgens de instructies op de website.

### **De Touch driver installeren (enkel voor Windows XP)**

De Touch driver is enkel nodig voor systemen die het besturingssysteem Microsoft Windows XP gebruiken. U hoeft de touch driver niet te installeren als u systeem Windows Vista of Windows 7 gebruikt.

Om de touch driver te installeren:

- **1.** Plaats de cd in het cd-rom-station van de computer. Het CD-menu wordt weergegeven (of open Windows verkenner en start de Touch\_Driver\_Setup.exe op de CD).
- **2.** Klik op **install Touch Driver for Microsoft Windows XP** van het CD-menu. The Touch Driver Setup Wizard wordt weergegeven.
	- **The OPMERKING:** Touch drivers zijn niet nodig voor systemen die Microsoft Vista of Microsoft 7 besturingssystemen gebruiken.
- **3.** Volg de instructies op het scherm in de wizard om de driver (stuurporgramma) te installeren.
- **CPMERKING:** De touch gesture functionaliteit varieert bij de verschillende Windows besturingsystemen. Raadpleeg [Het Touch Screen gebruiken op pagina 20](#page-27-0) voor meer informatie.

## <span id="page-27-0"></span>**Het Touch Screen gebruiken**

Voordat u de touch-functie gebruikt zorgt u ervoor dat de USB-kabel aangesloten is, de touch drive van de CD geïnstalleerd is (enkel als u Windows XP gebruikt) en dat het Windows besturingssysteem opgestart is.

**The VERKING:** Wanneer de touch-functie actief is zorgt u ervoor dat er geen objecten de linker, rechter of onderste randen van het LCD-scherm bedekken.

De touch-functie kan de muis vervangen wanneer het Windows besturingssysteem in opgestart en de geschikte tik-gewoonten hebt geïntroduceert. De yik-gewoonten en geassocieerde Windows software toepassingen staan in de lijst hieronder:

**BY OPMERKING:** Het is mogelijk dat de vingeroperaties hieronder niet voor alle software toepassingen werken.

Als uw computer in de slaapmodus zit kunt u de computer NIET activeren door op het scherm te tikken.

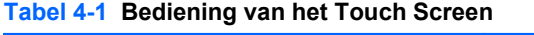

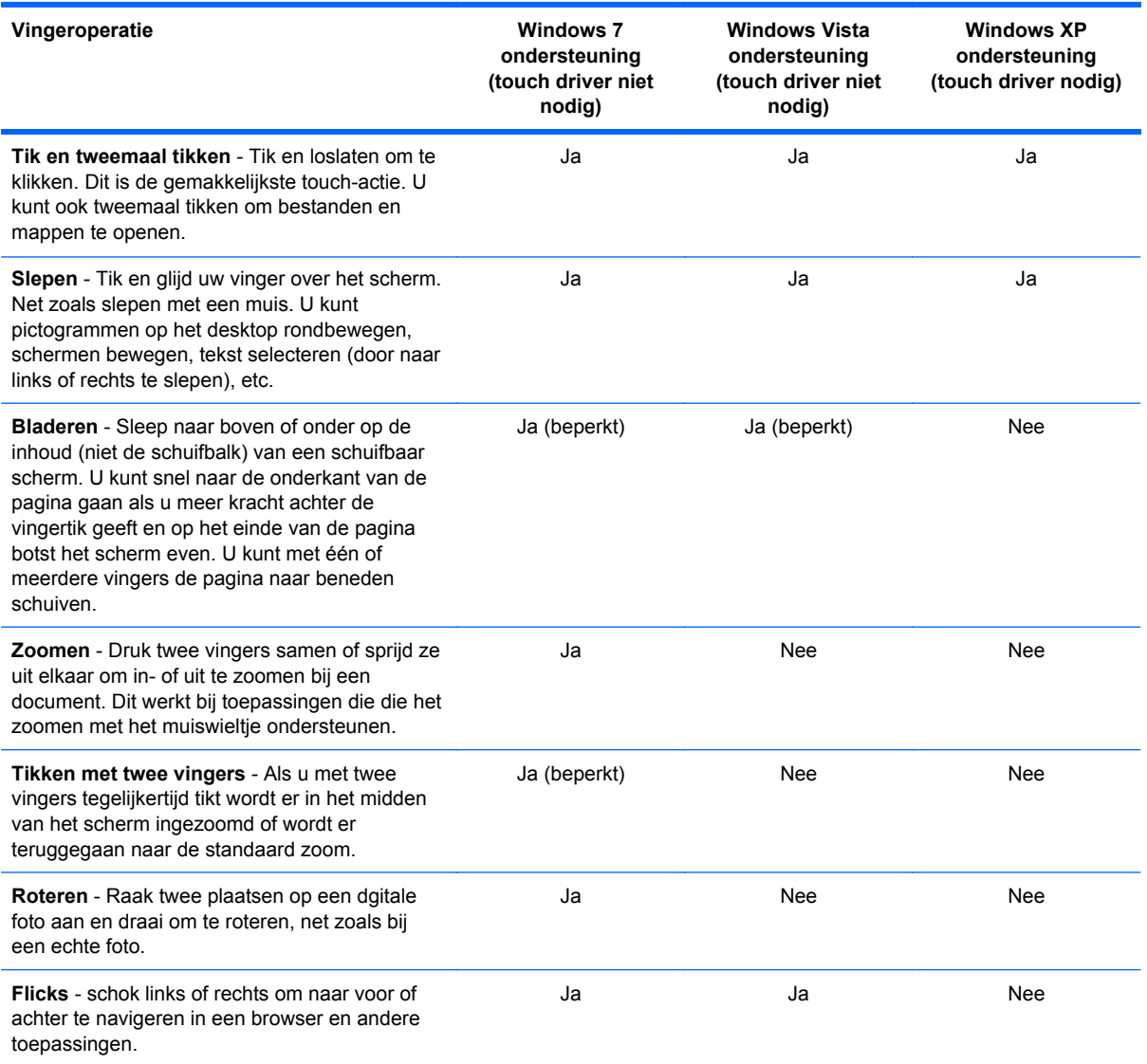

#### **Tabel 4-1 Bediening van het Touch Screen (vervolg)**

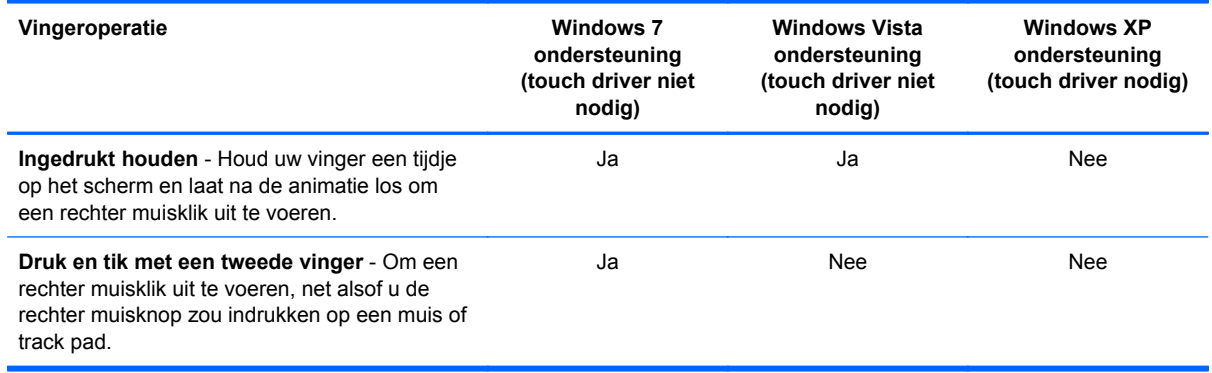

#### **The POPMERKING:** U kunt uw vinger gebruiken of een stylus (niet meegeleverd) voor deze touchtoepassingen.

## <span id="page-29-0"></span>**Automatische aanpassing uitvoeren**

U kunt de schermperformantie verbeteren bij een VGA (analoge) input door de Auto/OK-knop op de monitor te gebruiken en de auto-aanpas patroonsoftware van op de meegeleverde CD.

Gebruik deze procedure niet als de monitor een DVI- of HDMI-ingang gebruikt. Als de monitor een analoge ingang (VGA) gebruikt, kan deze procedure de volgende beeldkwaliteitsvoorwaarden corrigeren:

- **•** onscherp of onduidelijk beeld
- **•** schaduwen of strepen
- vage verticale balken
- smalle, verschuivende horizontale lijnen
- niet-gecentreerd beeld.

U voert de automatische aanpassing als volgt uit:

- **1.** Wacht 20 minuten totdat de monitor is opgewarmd voordat u met de procedure begint.
- **2.** Druk op de Auto/OK-knop op de voorkant van de monitor.
	- Of druk op de knop Menu en selecteer **Image Control > Auto-Adjustment** (Beeldinstellingen > Automatisch aanpassen) in het hoofdmenu van de scherminstellingen. Zie [Monitorinstellingen aanpassen op pagina 24](#page-31-0) in dit hoofdstuk.
	- Als het resultaat niet naar tevredenheid is, voert u de rest van de procedure uit.
- **3.** Plaats de cd in de cd-rom-drive. Het cd-menu wordt weergegeven.
- **4.** Selecteer **Open Auto-Adjustment Software** (Programma voor automatisch aanpassen van beeldkwaliteit starten). Er wordt een testpatroon weergegeven.
- **5.** Druk op de Auto/OK-knop op het voorpaneel van de monitor om een stabiel, gecentreerd beeld te krijgen.
- **6.** Druk op het toetsenbord op ESC of op een andere toets om het testpatroon af te sluiten.

# <span id="page-30-0"></span>**Knoppen aan de voorkant**

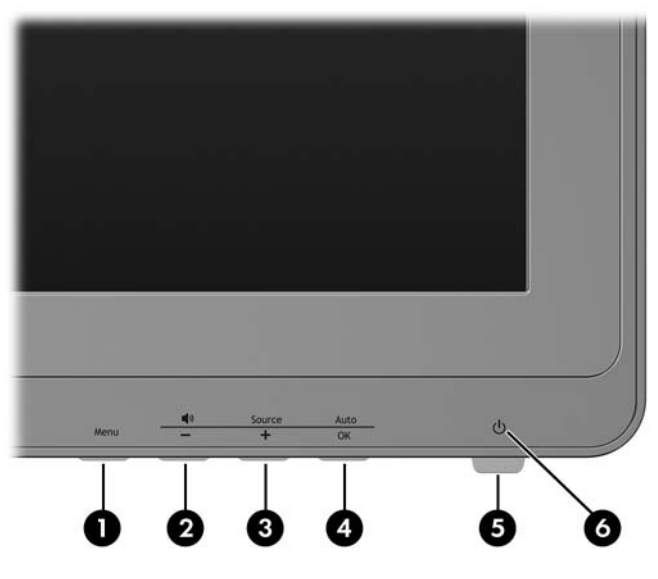

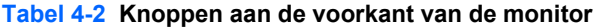

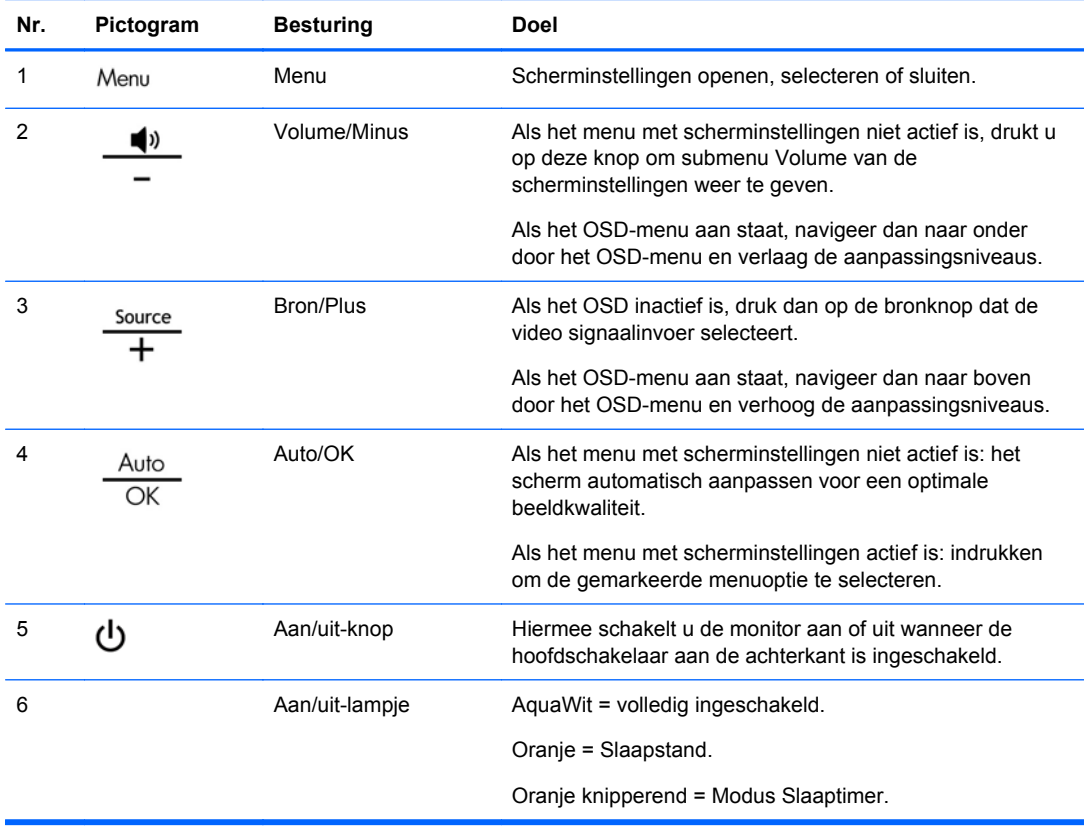

## <span id="page-31-0"></span>**Monitorinstellingen aanpassen**

U kunt de monitorinstellingen aanpassenin het On-Screem Display (OSD) menu.

**E** OPMERKING: Als zich een probleem voordoet met de scherminstellingen, kunt u de instellingen terugzetten op de standaardinstellingen: ga naar het menu met scherminstellingen en selecteer **Factory Reset** (Fabrieksinstellingen).

### **Menu Scherminstellingen gebruiken**

Via het menu met scherminstellingen stelt u het schermbeeld in op basis van uw persoonlijke voorkeuren. U geeft dit menu als volgt weer op het beeldscherm:

- **1.** Als de monitor nog niet aan staat, drukt u op de aan/uit-knop om de monitor in te schakelen.
- **2.** Druk op de knop Menu aan de voorkant van de monitor om het menu weer te geven.

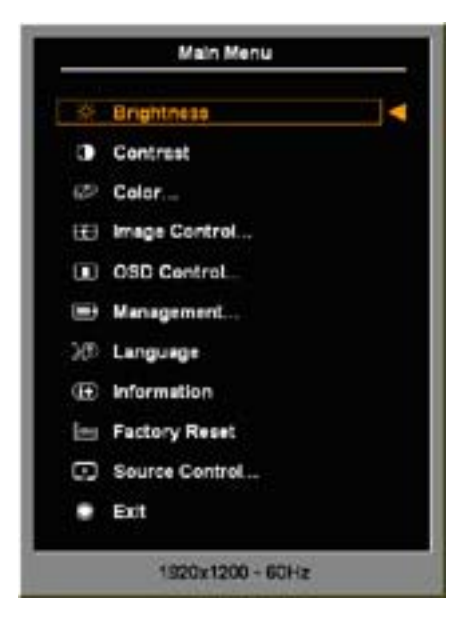

- **3.** U gebruikt de knop + (Plus) op het voorpaneel van de monitor om omhoog te bladeren door het menu. Met de knop – (Min) bladert u omlaag.
- **4.** U selecteert een item in het menu met scherminstellingen door met de knoppen + (Plus) of (Min) naar boven of beneden te bladeren en met de knop OK de gewenste functie te bevestigen.
- **5.** Stel de functie in door de aanpassingsschalen met behulp van de knoppen + en te wijzigen.
- **6.** Nadat u de functie heeft ingesteld, selecteert u **Save and Return** (Opslaan en teruggaan), of **Cancel** (Annuleren) als u de nieuwe instelling niet wilt opslaan. Selecteer vervolgens **Exit** (Afsluiten) uit het hoofdmenu.
- **E** OPMERKING: Als de knoppen 30 seconden (fabrieksinstelling) niet worden gebruikt terwijl er een menu wordt weergegeven, dan worden de huidige aanpassingen opgeslagen en afgesloten. Als de videocontroller de videomodus wijzigt terwijl de OSD actief is, worden de huidige (aangepaste) instellingen niet opgeslagen, de OSD afgesloten en de nieuwe modus weergegeven.

#### <span id="page-32-0"></span>**Menu Scherminstellingen**

De volgende tabel toont de opties in het menu met scherminstellingen en hun functies. Nadat u een optie in het menu met scherminstellingen heeft gewijzigd, kunt u in de meeste schermen kiezen uit de volgende opties:

- **Cancel** (Annuleren): terugkeren naar het vorige menuniveau.
- **Save and Return** (Opslaan en teruggaan): alle wijzigingen opslaan en terugkeren naar het hoofdmenu. Deze optie is alleen beschikbaar nadat u een optie heeft gewijzigd.
- **OPMERKING:** Afhankelijk van hoe uw systeem geconfigureerd is kunnen sommige van de onderstaande menu-items bij u niet beschikbaar zijn.

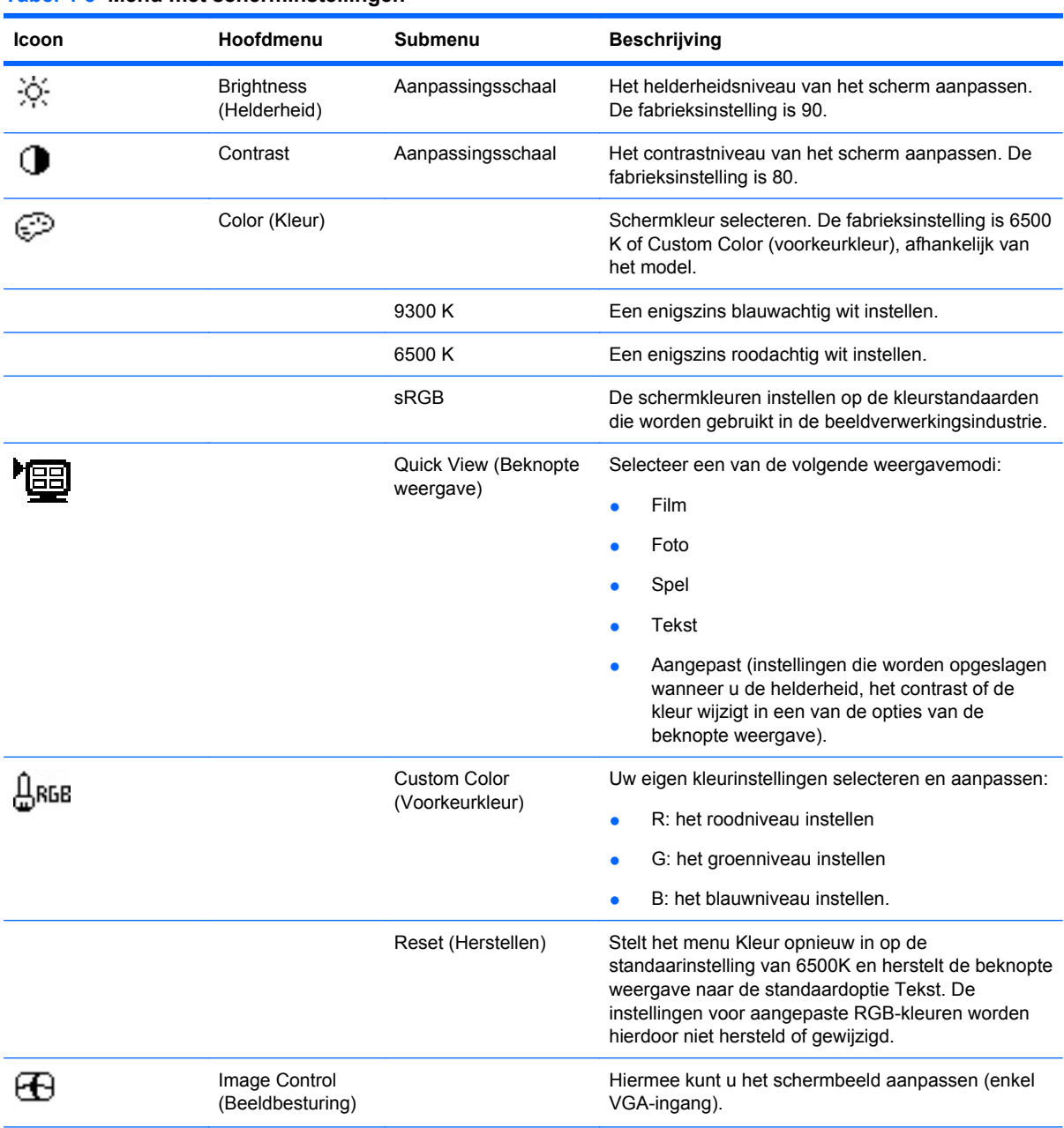

**Tabel 4-3 Menu met scherminstellingen**

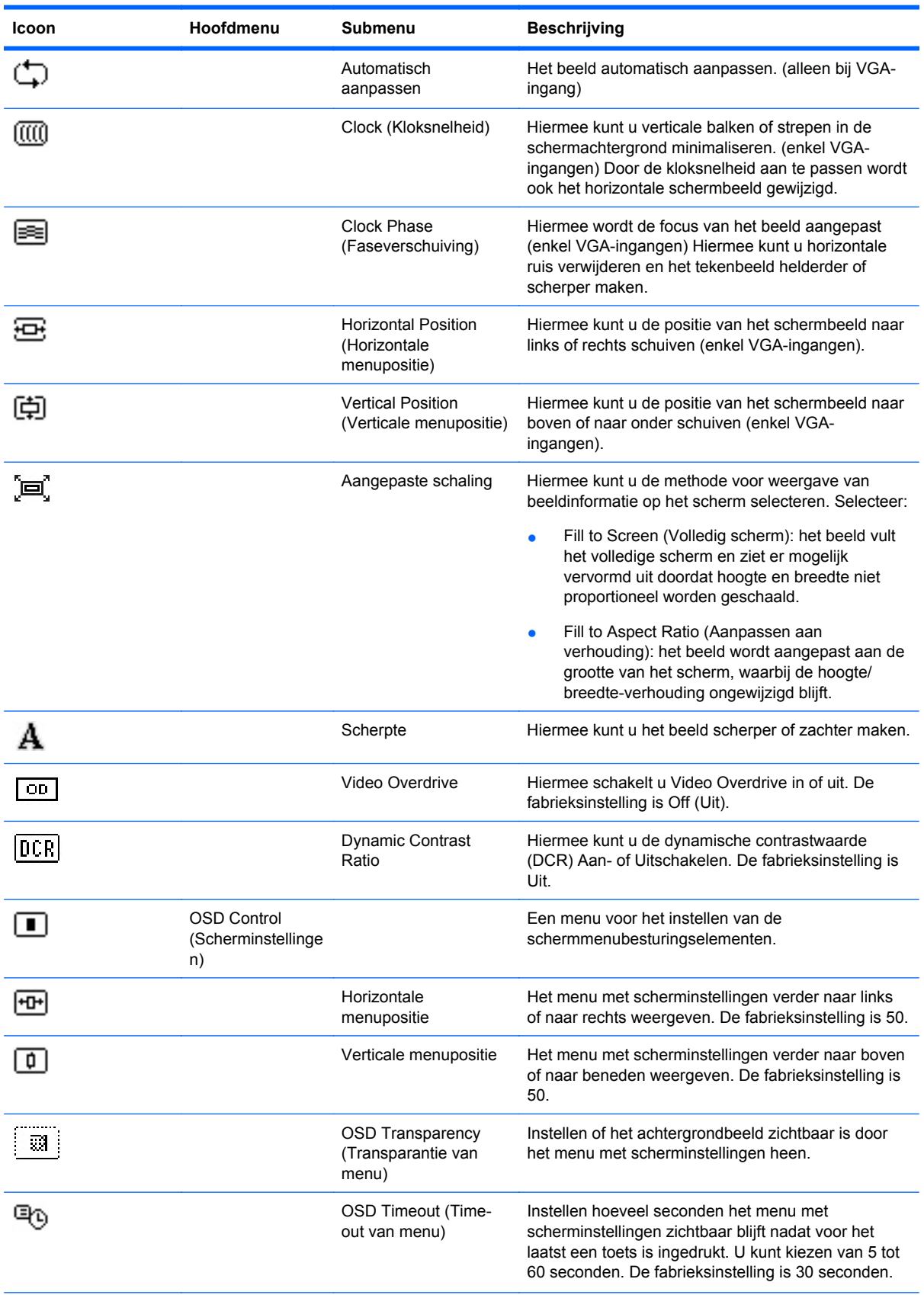

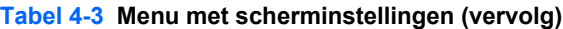

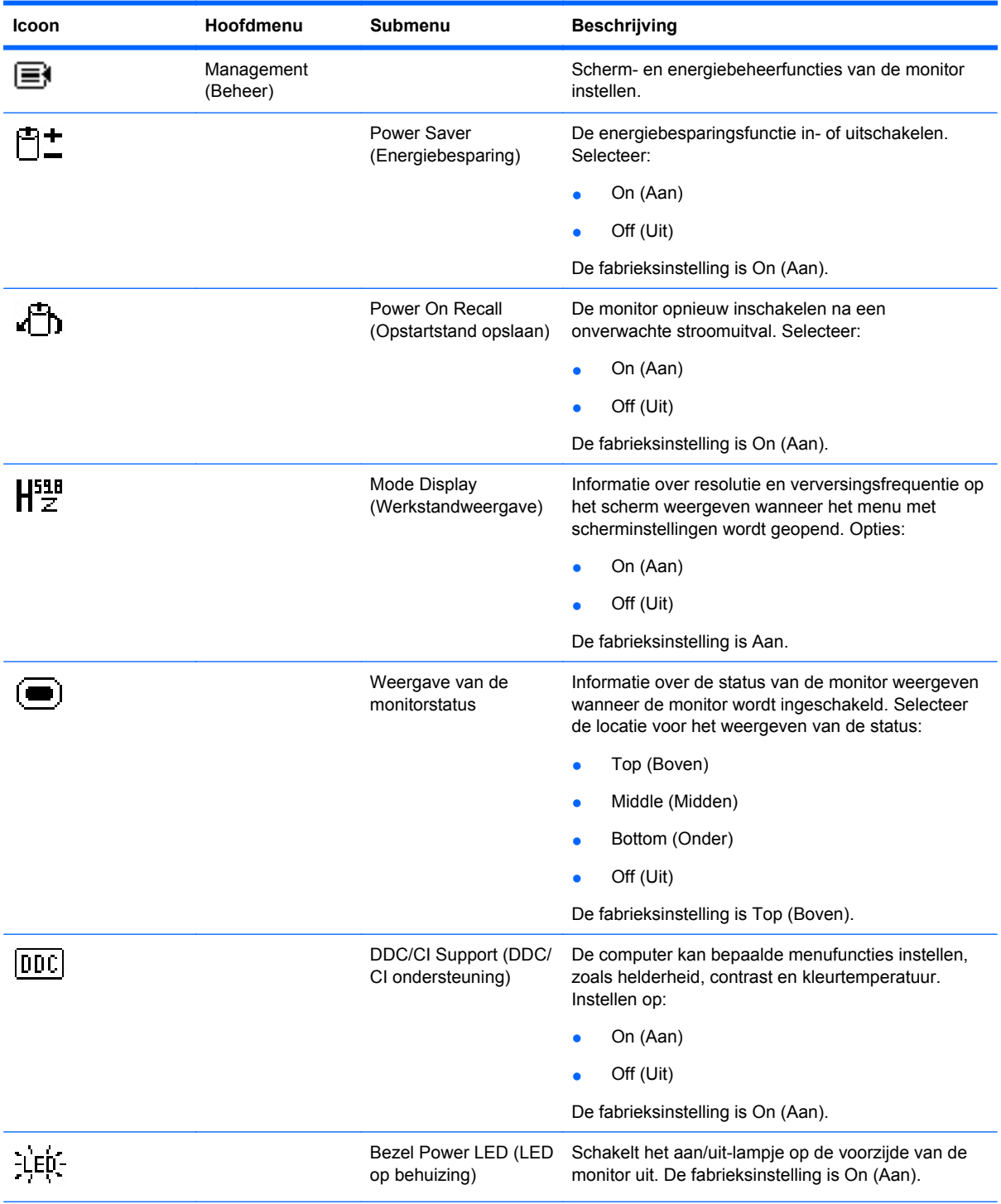

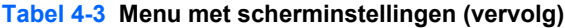

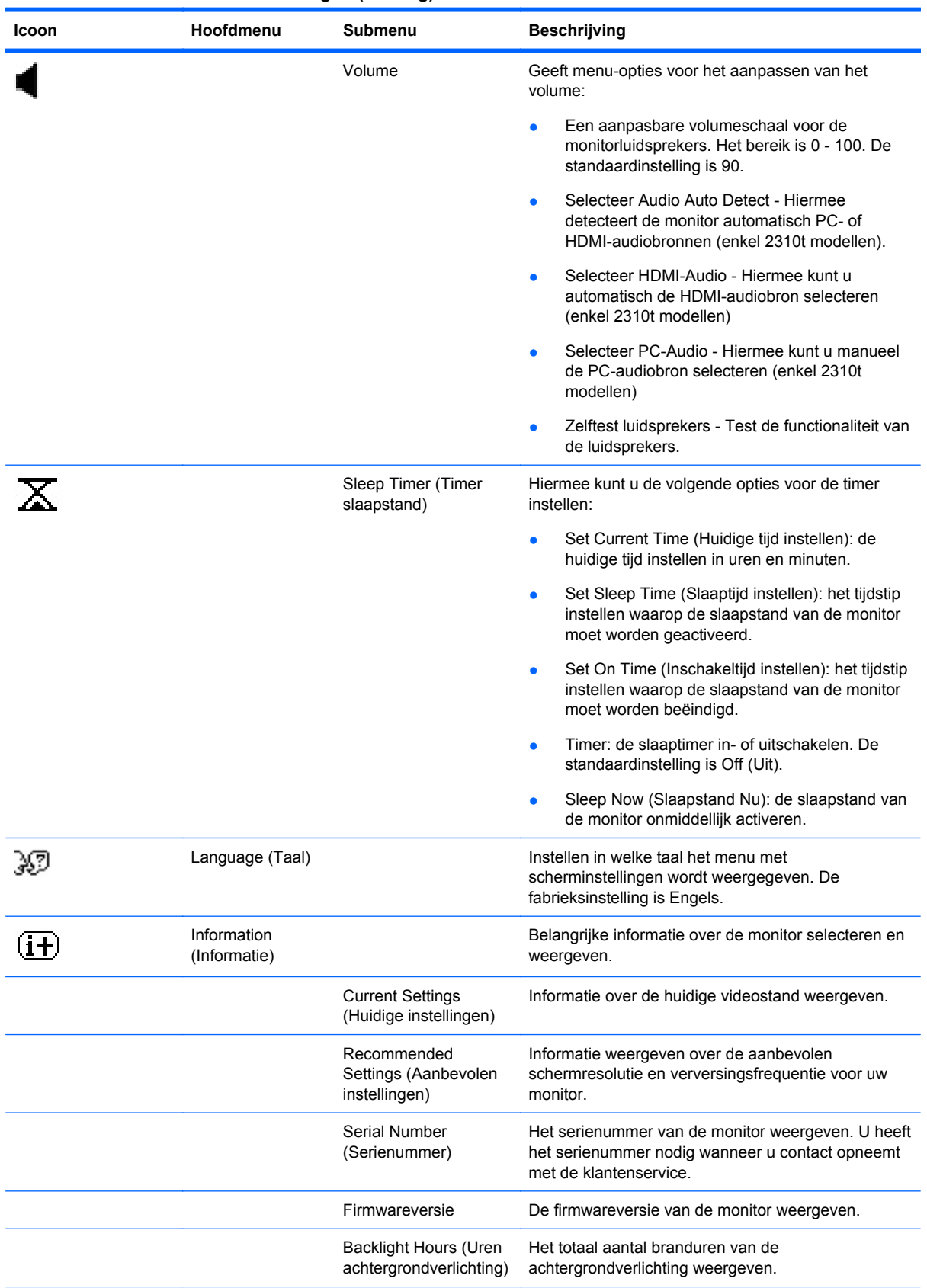

#### **Tabel 4-3 Menu met scherminstellingen (vervolg)**

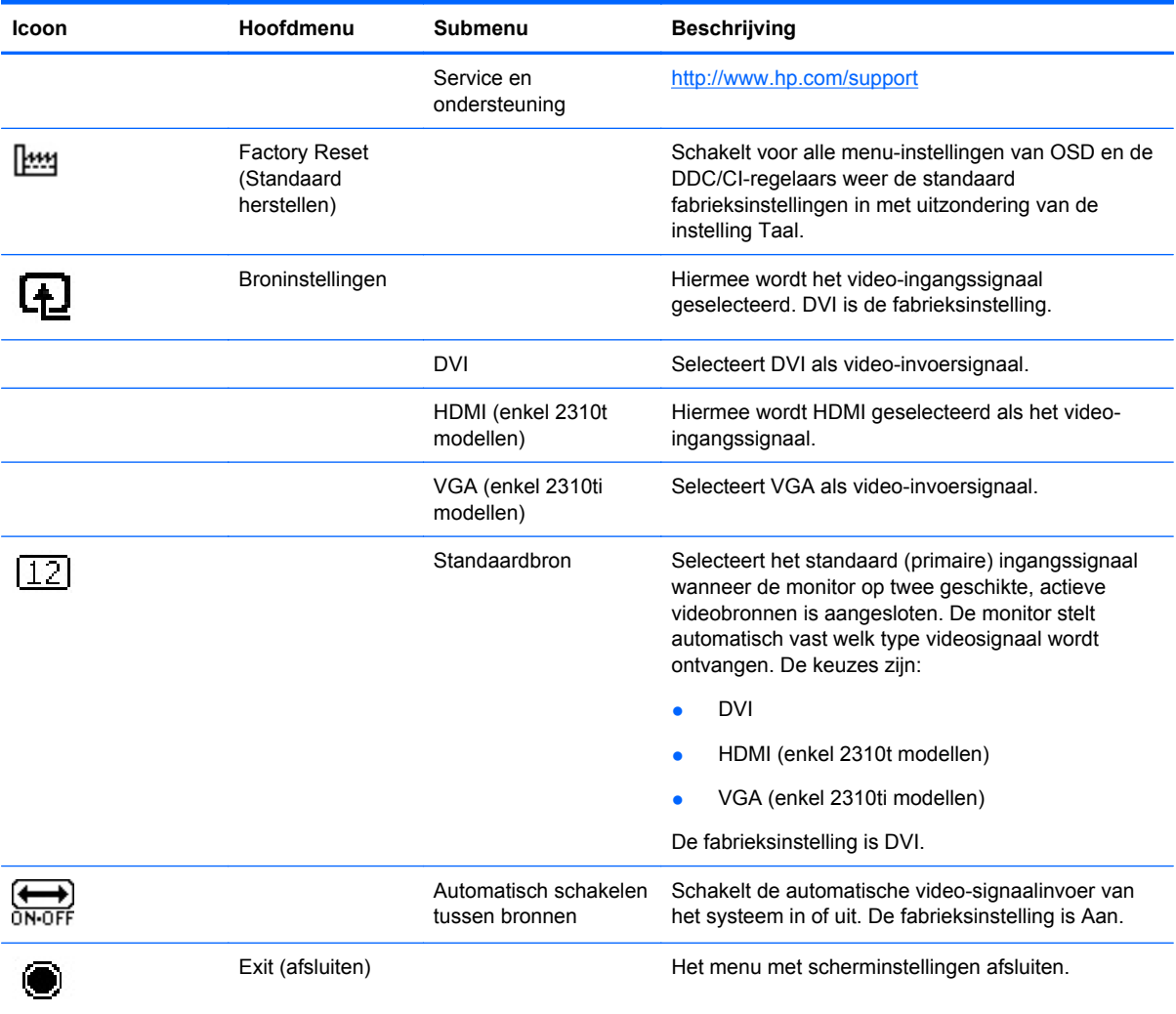

#### **Tabel 4-3 Menu met scherminstellingen (vervolg)**

#### <span id="page-37-0"></span>**Digitale conversie optimaliseren**

De beeldkwaliteit kan worden geoptimaliseerd met behulp van twee opties in het OSD: Clock (Kloksnelheid) en Clock Phase (Faseverschuiving).

**E** OPMERKING: De instellingen Clock (Kloksnelheid) en Clock Phase (Faseverschuiving) kunnen alleen worden aangepast wanneer er een analoge video-ingang wordt gebruikt. Bij digitale videoingangen kunnen deze instellingen niet worden gewijzigd.

Eerst moet de kloksnelheid correct worden ingesteld, omdat de instellingen voor de faseverschuiving afhankelijk zijn van de instellingen voor de kloksnelheid. Gebruik deze functies alleen wanneer de functie voor automatisch aanpassen geen bevredigende beeldkwaliteit oplevert.

- **Clock** (Klok): verhoog of verlaag de waarde om zo min mogelijk zichtbare verticale balken of strepen op de achtergrond van het scherm te krijgen.
- **Clock Phase** (Faseverschuiving): hiermee kunt u de waarde verhogen/verlagen om trilling of vervorming van het beeld te beperken.
- **E** OPMERKING: U krijgt tijdens het handmatig aanpassen van deze instellingen de beste resultaten wanneer u gebruikmaakt van het instelpatroon dat op de cd aanwezig is.

Als bij het instellen van de waarden voor Clock (Klok) en Clock Phase (Faseverschuiving) het beeld van de monitor vertekend raakt, blijft u de waarden aanpassen totdat de vertekening is verdwenen. Selecteer Yes (Ja) in het menu Factory Reset (Standaard herstellen) als u de oorspronkelijke fabrieksinstellingen wilt herstellen.

### <span id="page-38-0"></span>**Meldingen over de toestand van de monitor**

In bepaalde gevallen verschijnen er speciale berichten op het scherm:

- **Monitor Status** (Monitorstatus): wanneer de monitor aan staat of het invoerbronsignaal gewijzigd is, wordt gedurende vijf seconden een monitorstatusbericht weergegeven. Dit bericht bevat informatie over het actieve invoersignaal, de status van de broninstelling voor automatisch in/uit-schakelen (Aan of Uit), het standaardbronsignaal, de huidige weergaveresolutie en de aanbevolen weergaveresolutie.
- **Input Signal Out of Range—Change resolution setting to 1920 x 1080 60Hz** (Ingang signaal buiten bereik - Verander de resolutie-instelling naar 1920 x 1080 - 60 Hz): Geeft aan dat de monitor het ingangsignaal niet ondersteunt omdat de resolutie en/of vernieuwingsfrequentie hoger staan ingesteld dan de monitor ondersteunt.
- **No Source Signal** (Geen bronsignaal): geeft aan dat de monitor geen videosignaal van de pc ontvangt via de invoerconnector van de monitor. Controleer of de pc of het invoersignaal is uitgeschakeld of in de energiebesparende stand staat.
- **Auto Adjustment is in Progress** (Bezig met automatisch aanpassen): dit bericht geeft aan dat de functie voor automatisch aanpassen wordt uitgevoerd.
- **Monitor Going to Sleep** (Slaapstand wordt geactiveerd): dit bericht geeft aan dat de slaapstand van de monitor wordt geactiveerd.
- **Check Video Cable** (Controleer videokabel): dit bericht verschijnt wanneer de videokabel niet goed op de computer is aangesloten.
- **OSD Lockout** (Scherminstellingen vergrendeld): u kunt het menu met scherminstellingen vergrendelen of ontgrendelen door de knop Menu aan de voorkant van de monitor gedurende 10 seconden ingedrukt te houden. Als u het menu met scherminstellingen vergrendelt, wordt het waarschuwingsbericht **OSD Lockout** (Scherminstellingen vergrendeld) gedurende tien seconden weergegeven.
	- Als het menu met scherminstellingen is vergrendeld, kunt u het menu weer ontgrendelen door de knop Menu 10 seconden lang ingedrukt te houden.
	- Als het menu met scherminstellingen is ontgrendeld, kunt u het menu weer vergrendelen door de knop Menu 10 seconden lang ingedrukt te houden.
- **Vergrendeling aan/uit-knop**: geeft aan dat de aan/uit-knop is vergrendeld. Als deze knop is vergrendeld, verschijnt de waarschuwing **Vergrendeling aan/uit-knop**.
	- Als de aan/uit-knop is vergrendeld, houdt u deze knop 10 seconden ingedrukt om de vergrendelingsfunctie voor de aan/uit-knop uit te schakelen.
	- Als de aan/uit-knop is ontgrendeld, houdt u deze knop 10 seconden ingedrukt om de vergrendelingsfunctie voor de aan/uit-knop in te schakelen.
- **Dynamic Contrast Ratio On** (Dynamic Contrast Ratio Aan): Geeft aan dat de Dynamische Contrast Ratio aan staat. Dit gebeurt wanneer de Dynamic Contrast Ratio aangesteld werd in het **Image Control** OSD-menu of als de Film-modus geselecteerd werd uit het Quick View sebmenu in de OSD.
- **Dynamic Contrast Ratio Off** (Dynamic Contrast Ratio Uit): Geeft aan dat de Dynamische Contrast Ratio uit staat. Dit gebeurt wanneer de Dynamic Contrast Ratio uitgesteld werd in het **Image Control** OSD-menu of als de Film-modus veranderd werd naar een andere kijkmodus in het Quick View sebmenu in de OSD.
- **Settings Saved as Custom** (Instellingen opgeslagen als Aangepast): dit bericht geeft aan dat een aangepaste instelling is opgeslagen in het submenu Beknopte weergave van het menu met

scherminstellingen. Dit gebeurt wanneer een vooraf gedefinieerde instelling is geselecteerd in het menu Beknopte weergave. De helderheid, het contrast of de kleur worden ook gewijzigd in het menu met scherminstellingen.

● **Speaker Self-Test In Progress** (Zelftest luidspreker aan de gang): Geeft aan dat de monitor de linker en rechter luidsprekers aan het testen is.

## <span id="page-40-0"></span>**Slaaptimer**

De modus Timer slaapstand is een energiebesparingsvoorziening waarmee u tijdstippen kunt instellen waarop de monitor dagelijks automatisch wordt in- en uitgeschakeld. Deze voorziening verlengt ook de levensduur van de achtergrondverlichting in de monitor. De slaaptimer heeft vijf instellingen:

- Set Current Time (Huidige tijd instellen)
- Set Sleep Time (Slaaptijd instellen)
- Set On Time (Inschakeltijd instellen)
- Timer: Aan/Uit
- Sleep Now (Slaapstand Nu)

U stelt de timer als volgt in:

- **1.** Druk op de knop Menu aan de voorkant van de monitor om het **menu Scherminstellingen** te openen.
- **2.** Blader naar beneden en markeer de optie **Management** (Beheer).
- **3.** Druk op de knop OK om **Management** (Beheer) te selecteren.
- **4.** Blader door dit menu en selecteer **Sleep Timer (Timer slaapstand) > Set Current Time (Huidige tijd instellen)**.
- **FormERKING:** Het is belangrijk dat u eerst de huidige tijd aanpast, voordat u de Sleep Time (Slaaptijd) of de **On Time** (Inschakeltijd) instelt. De tijd wordt weergegeven in 24-uurs notatie. Voorbeeld: 1:15 's middags wordt weergegeven als 13 u 15 minuten.

Bij een stroomstoring, of wanneer de stroom van de monitor uitvalt, wordt de timer opnieuw ingesteld op 00:00. Als dit gebeurt, moet u de slaaptimer opnieuw instellen.

- **5.** Druk eenmaal op de knop OK om de uren aan te passen.
- **6.** Druk op de minknop of de plusknop + om het juiste uur in te stellen.
- **7.** Druk nogmaals op OK om de minuten aan te passen.
- **8.** Druk op de minknop of de plusknop + om de minuten in te stellen.
- **9.** Druk op de knop OK om de gekozen tijd vast te leggen.
- **10.** Als u de huidige tijd hebt ingesteld, wordt automatisch de volgende instelling **Set Sleep Time** (Slaaptijd instellen) geselecteerd. Voer stappen 6 tot 9 opnieuw uit om **Sleep Time** (Slaaptijd) in te stellen.
- **11.** Als u **Sleep Time** (Slaaptijd) niet wenst in te stellen, drukt u tweemaal op de knop OK en selecteer t u **Save and Return** (Opslaan en terugkeren) om het menu te verlaten.
- **12.** Als u **Sleep Time** (Slaapstand) hebt ingesteld, wordt automatisch de volgende instelling **Set On Time** (Aantijd instellen) geselecteerd. Voer stappen 6 tot 9 opnieuw uit om **On Time** (Aantijd) in te stellen.
- **13.** Stel de **Timerstand** in op **On** (Aan) om de instellingen voor de **Sleep Timer** (Slaaptimer) te activeren.
- **14.** Selecteer na het voltooien van de procedure de optie **Save and Return** (Opslaan en teruggaan) om het menu af te sluiten.

Met de vijfde instelling, **Sleep Now** (Slaapstand nu), wordt de achtergrondverlichting van de monitor onmiddellijk uitgeschakeld. De slaapstand blijft geactiveerd totdat de **On Time** (Inschakeltijd) wordt bereikt of een knop van de monitor wordt ingedrukt.

# <span id="page-42-0"></span>**Ondersteuning voor sRGB**

De monitor biedt ondersteuning voor sRGB-kleurbeheer. Hierbij wordt gebruikgemaakt van kleurstandaarden uit de beeldverwerkingsindustrie.

Als u gebruik wilt maken van de sRGB-ondersteuning, stelt u de kleurtemperatuur van de monitor in op Standaard en installeert u het ICM-bestand met het sRGB-kleurprofiel.

**EX OPMERKING:** Wanneer u de sRGB-kleurtemperatuur instelt, wordt de correctheid van sRGBafbeeldingen op de monitor verbeterd, maar kleine kleurafwijkingen blijven altijd mogelijk.

#### **Kleurtemperatuur wijzigen**

- **1.** Druk op de knop Menu aan de voorzijde van de monitor om **het hoofdmenu** met scherminstellingen te openen.
- **2.** Selecteer **Color** (Kleur).
- **3.** Selecteer **sRGB**.
- **4.** Selecteer **Save and Return** (Opslaan en teruggaan) om het menu te verlaten.

#### **Het ICM-bestand voor sRGB installeren in Windows 2000 en Windows XP**

- **BY OPMERKING:** U kunt deze procedure alleen uitvoeren als u bent aangemeld als Administrator of als lid van de groep Administrators. Als de computer is aangesloten op een netwerk, kunt u deze procedure mogelijk niet uitvoeren als gevolg van bepaalde instellingen voor netwerkbeleid. Het ICMbestand voor sRGB is niet geschikt voor de besturingssystemen Windows 95 en Windows NT.
	- **1.** Selecteer in het Configuratiescherm het onderdeel **Beeldscherm**.
	- **2.** Selecteer in het dialoogvenster **Eigenschappen voor beeldscherm** het tabblad **Instellingen** en klik vervolgens op de knop **Geavanceerd**.
	- **3.** Selecteer het tabblad **Kleurbeheer** en klik op de knop **Toevoegen** om het dialoogvenster **Profielverbinding toevoegen** te openen.
	- **4.** Selecteer het bestand **sRGB Color Space Profile.icm** en klik op **Toevoegen**.
	- **5.** Als u een kleurprofiel voor de monitor wilt activeren, stelt u dit profiel in als Standaardmonitorprofiel. Selecteer **sRGB Color Space Profile** en klik vervolgens op de knop **Als standaard instellen**.
	- **6.** Klik op **Toepassen** of **OK**.

#### **Het bestand sRGB ICM installeren voor Microsoft Windows Vista**

- **1.** Klik in het Configuratiescherm op het pictogram **Vormgeving aan persoonlijke voorkeur aanpassen**.
- **2.** Klik op **Persoonlijke instellingen**.
- **3.** Kies **Beeldscherminstellingen**.
- **4.** Klik op de knop **Geavanceerde instellingen**.
- **5.** Klik op het tabblad **Kleurbeheer** en daarna op de knop **Kleurbeheer**.
- **6.** Klik op het tabblad **Geavanceerd** en daarna op de knop **Standaardwaarden van systeem wijzigen**.
- <span id="page-43-0"></span>**7.** Klik in het tabblad **Apparaten** op de knop **Toevoegen**.
- **8.** Selecteer het bestand **sRGB Profiel Kleurenruimte.icm** en klik vervolgens op de knop **OK**.
- **9.** Als u een kleurprofiel voor de monitor wilt activeren, stelt u dit profiel in als Standaardmonitorprofiel. Selecteer **sRGB Color Space Profile** en klik vervolgens op de knop **Als standaard instellen**.

### **Het bestand sRGB ICM installeren voor Microsoft Windows 7**

- **1.** Klik in het Configuratiescherm op het pictogram **Vormgeving aan persoonlijke voorkeur aanpassen**.
- **2.** Klik op **Beeldscherm**.
- **3.** Klik op **Beeldscherminstellingen wijzigen**.
- **4.** Klik op **Geavanceerde instellingen**.
- **5.** Klik op het tabblad **Kleurbeheer** en daarna op de knop **Kleurbeheer**.
- **6.** Klik op het tabblad **Geavanceerd** en daarna op de knop **Standaardwaarden van systeem wijzigen**.
- **7.** Klik in het tabblad **Apparaten** op de knop **Toevoegen**.
- **8.** Selecteer het bestand **sRGB Profiel Kleurenruimte.icm** en klik vervolgens op de knop **OK**.
- **9.** Als u een kleurprofiel voor de monitor wilt activeren, stelt u dit profiel in als Standaardmonitorprofiel. Selecteer **sRGB Color Space Profile** en klik vervolgens op de knop **Als standaard instellen**.

# <span id="page-44-0"></span>**A Problemen oplossen**

# **Eenvoudige problemen oplossen**

In de volgende lijst ziet u een overzicht van problemen die zich met de monitor kunnen voordoen, met bij elk probleem de mogelijke oorzaken en de aanbevolen oplossingen.

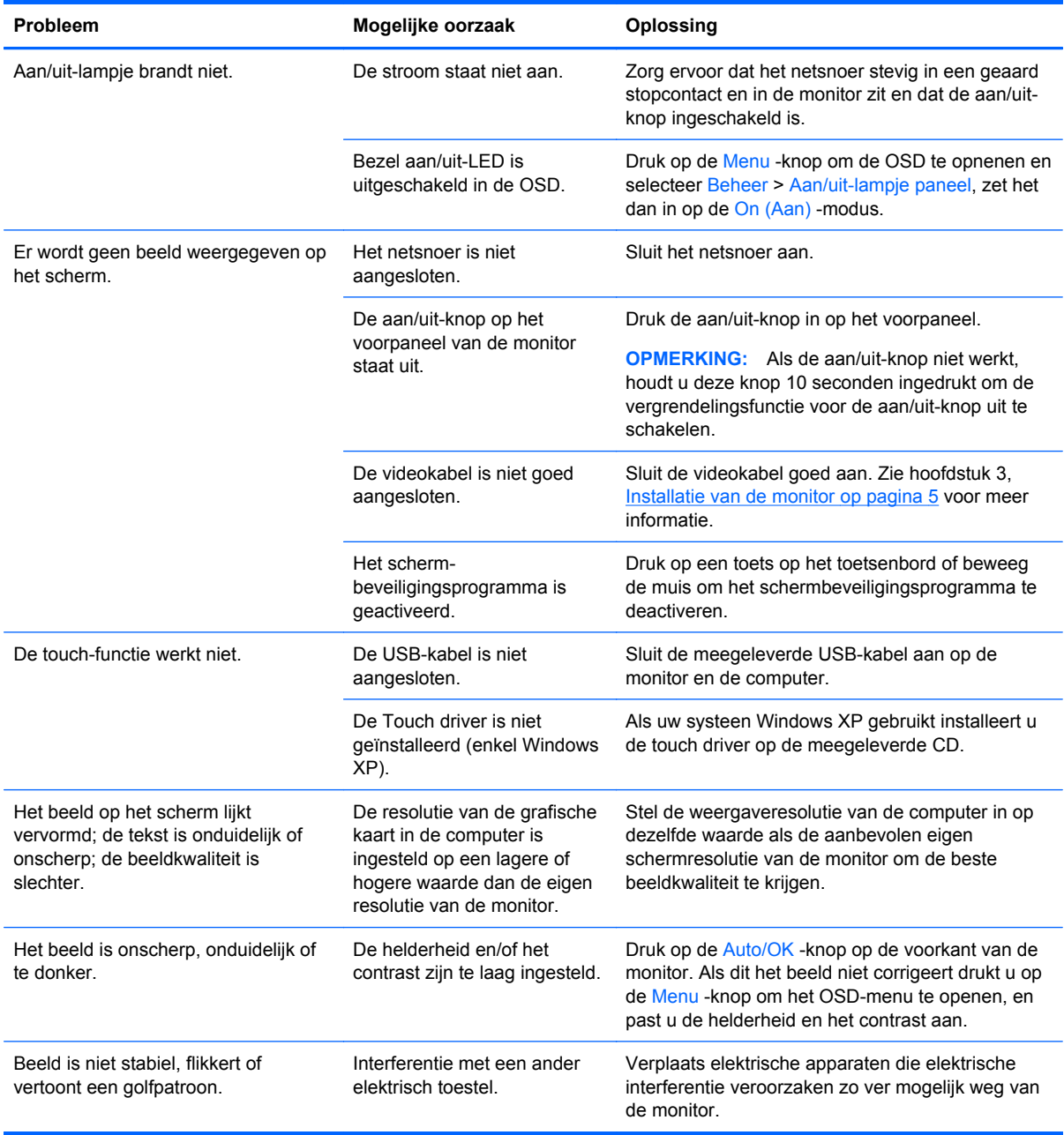

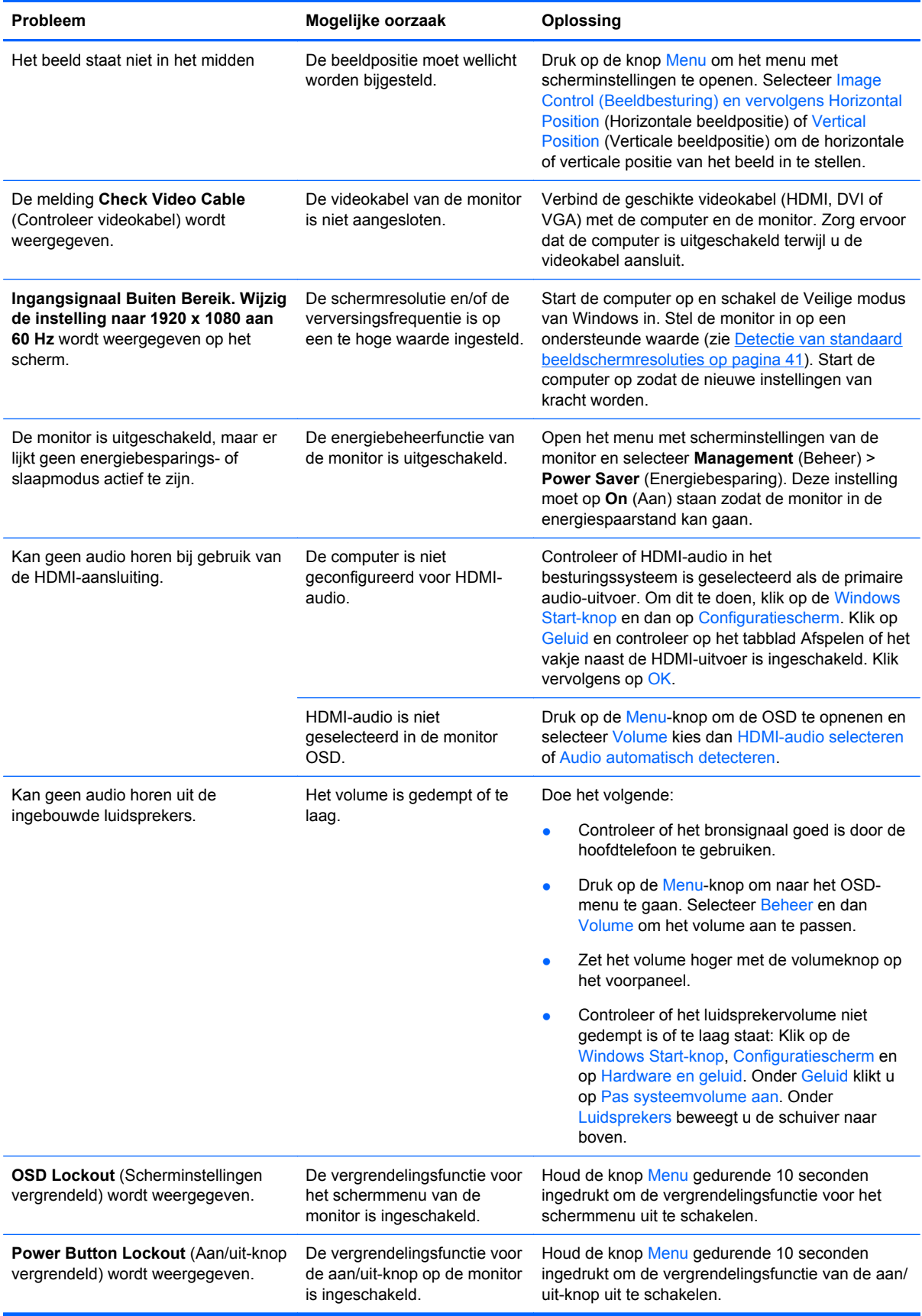

# <span id="page-46-0"></span>**Online technische ondersteuning**

Voor toegang tot technische ondersteuningsinformatie, zelfhulpmiddelen, online ondersteuning, forums van IT-experts, een databank met gegevens van een groot aantal leveranciers en hulpprogramma's voor systeembewaking en diagnostiek brengt u een bezoek aan: <http://www.hp.com/support>

### **Voorbereidingen voor een gesprek met de technische ondersteuning**

Als er een probleem met de monitor is dat u niet kunt oplossen aan de hand van de tips in dit hoofdstuk, is het misschien nodig de technische ondersteuning te bellen. Zorg ervoor dat u tijdens het telefoongesprek het volgende bij de hand heeft:

- het modelnummer van de monitor
- Serienummer van de monitor
- de aankoopdatum (zie de factuur)
- informatie over de omstandigheden waaronder het probleem zich heeft voorgedaan
- eventuele foutberichten
- de configuratie van de hardware
- Naam en versie van de hardware en software die u gebruikt

# <span id="page-47-0"></span>**B Technische specificaties**

**FormERKING:** Alle prestatiespecificaties zijn afkomstig van de fabrikanten van de onderdelen. Deze specificaties komen overeen met de hoogste waarde in het waardenbereik dat fabrikanten van HP onderdelen opgeven voor typische prestatieniveaus. De daadwerkelijke prestaties kunnen hiervan naar boven of naar beneden afwijken.

## **Modellen 2310t en 2310ti**

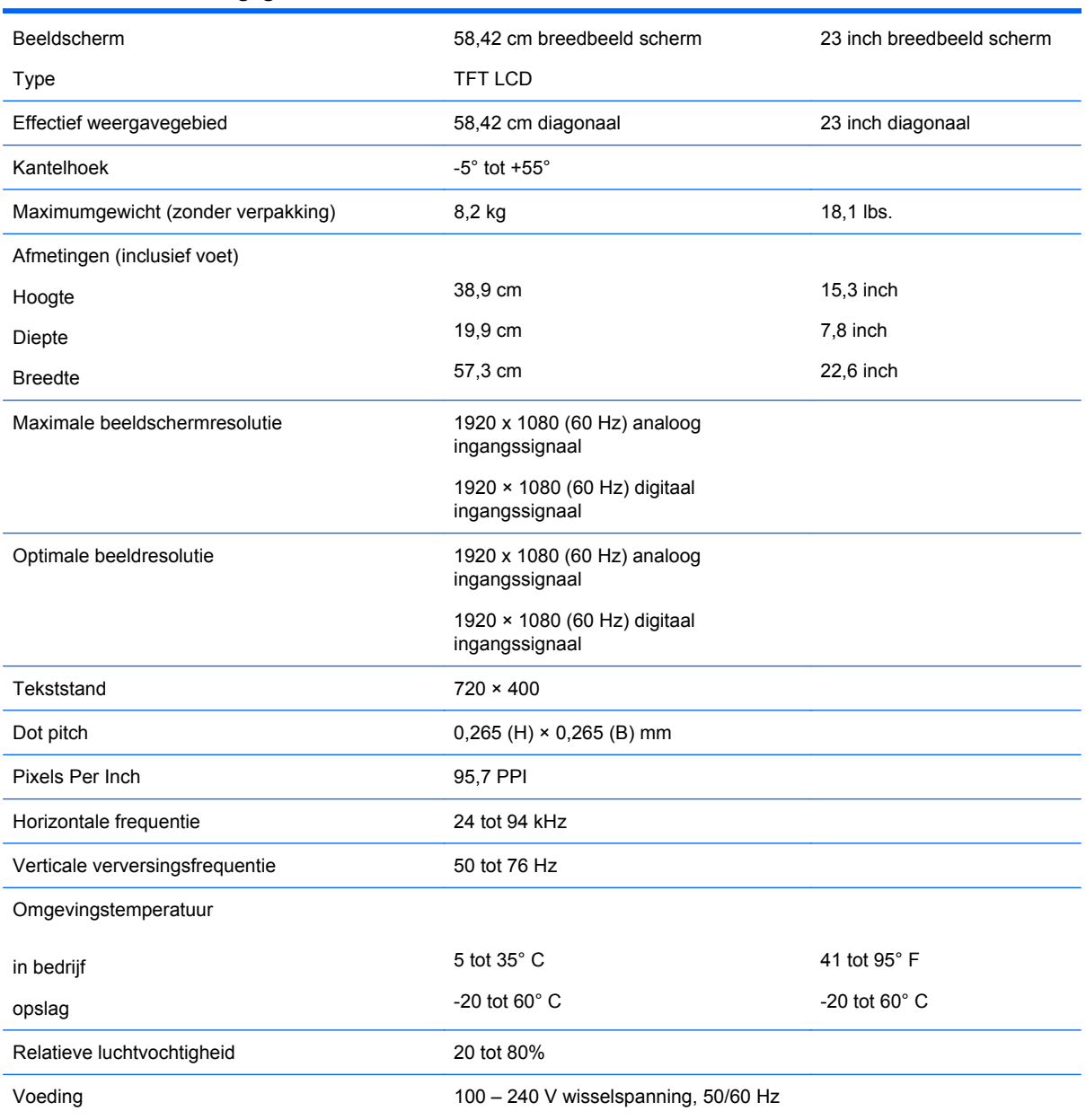

**Tabel B-1 Technische gegevens 2310t en 2310ti**

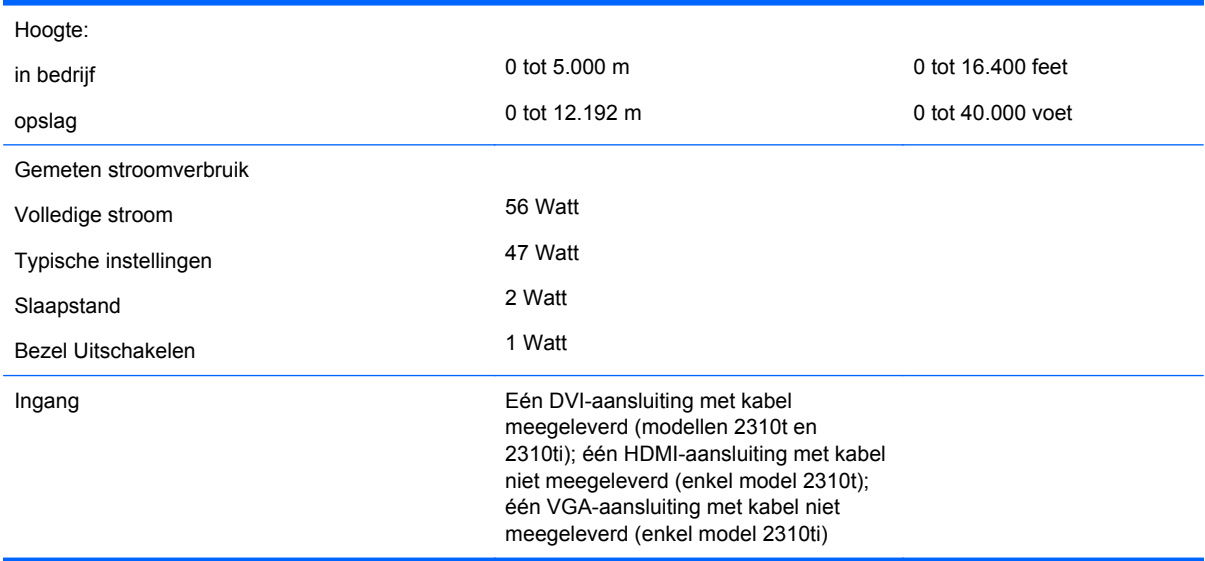

#### <span id="page-48-0"></span>**Tabel B-1 Technische gegevens 2310t en 2310ti (vervolg)**

### **Detectie van standaard beeldschermresoluties**

De schermresoluties in de volgende tabel worden het meest gebruikt en zijn in de fabriek als standaard ingesteld. Deze voorgeprogrammeerde schermstanden worden automatisch herkend en zullen in de juiste grootte en op de juiste positie worden weergegeven.

### **Fabriekingestelde weergavemodi 2310t en 2310ti**

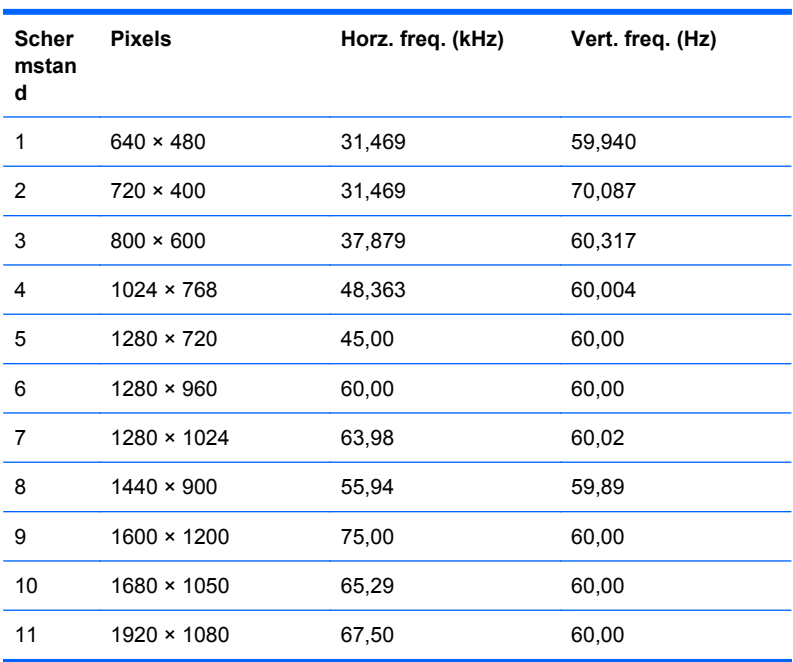

#### **Tabel B-2 Fabrieksstanden**

### <span id="page-49-0"></span>**2310t High Definition Videoformaten**

Wanneer de monitor via de HDMI-aansluiting in de videomodus werkt (geeft geen gegevens weer) worden de volgende high definition modi ondersteund naast de standaard definitie video.

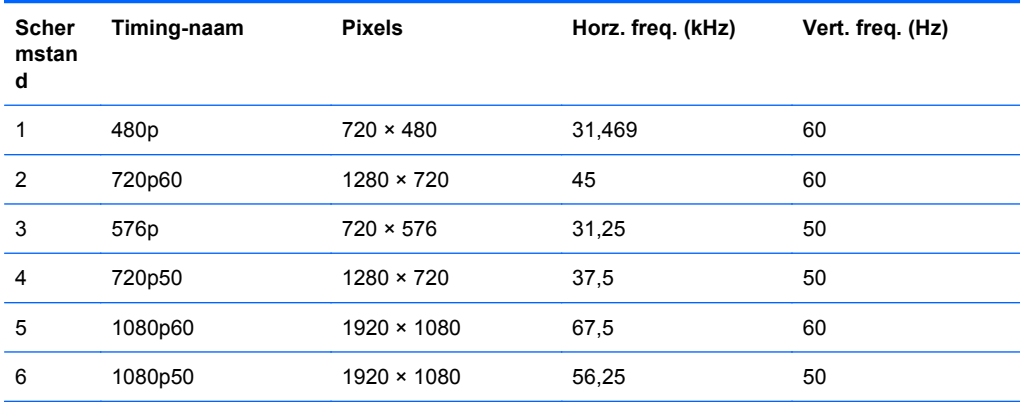

### **Aangepaste schermstanden**

Het signaal van de grafische controller kan onder de volgende omstandigheden vragen om een schermstand die niet is voorgeprogrammeerd:

- wanneer u geen standaard grafische kaart gebruikt
- wanneer u geen voorgeprogrammeerde schermstand gebruikt

Als dit het geval is, moet u de parameters van het monitorscherm opnieuw instellen via het On Screen display. U kunt wijzigingen aanbrengen in elk van deze modi en deze opslaan in het geheugen. De monitor slaat automatisch de nieuwe instelling op en herkent de nieuwe modus net zoals een vooraf ingestelde modus. Naast de fabrieksingestelde modi, kunt u ten minste twintig gebruikersmodi instellen en bewaren.

# <span id="page-50-0"></span>**Energiebesparingsvoorziening**

Als de monitor in de normale werkingsmodus staat, gebruikt de monitor minder dan 47 watt stroom en is het aan/uit-lampje AquaWit.

De monitor ondersteunt tevens een energiespaarstand met verminderd stroomverbruik. De energiespaarstand wordt ingeschakeld wanneer de monitor constateert dat er geen horizontaal en/of verticaal synchronisatiesignaal aanwezig is. Zodra de afwezigheid van de synchronisatiesignalen wordt gedetecteerd, wordt het scherm gewist en de achtergrondverlichting uitgeschakeld. Het aan/uitlampje licht nu oranje op. In de energiespaarstand verbruikt de monitor minder dan 2 Watt. Er is een korte opwarmperiode voordat de normale werking van de monitor is hersteld.

Raadpleeg de handleiding bij de computer voor informatie over het instellen van de energiebesparingsvoorzieningen (ook wel functies voor energiebeheer genoemd).

**FY OPMERKING:** De bovengenoemde energiebesparingsvoorziening werkt alleen wanneer de monitor is aangesloten op een computer die over een energiebesparingsfunctie beschikt.

Met behulp van de energiebesparingsfunctie van de monitor kunt u instellen dat de monitor na een bepaalde tijd automatisch overschakelt op de energiespaarstand. Wanneer de energiebesparingsfunctie de energiebesparende stand activeert, knippert het aan/uit-lampje in de kleur oranje.

# <span id="page-51-0"></span>**C Internationale kennisgevingen**

### **Kennisgeving van de Federal Communications Commission**

Deze apparatuur is getest en daarbij is vastgesteld dat de apparatuur voldoet aan de limieten voor een digitaal apparaat van klasse B conform Deel 15 van de FCC-regels. Deze limieten bieden een redelijke bescherming tegen schadelijke storingen bij installatie binnenshuis. Door dit apparaat kan RF-energie worden gegenereerd, gebruikt en uitgestraald. Als u het apparaat niet installeert en gebruikt in overeenstemming met de instructies, kan het schadelijke interferentie met radiocommunicatie veroorzaken. Dit betekent echter niet dat er bij een bepaalde installatie geen storing kan optreden. Indien deze apparatuur schadelijke storing veroorzaakt voor de ontvangst van radio- of televisiesignalen, hetgeen kan worden vastgesteld door de apparatuur uit en weer in te schakelen, wordt de gebruiker aangeraden te proberen de storing op te heffen door het nemen van een of meer van de volgende maatregelen:

- Stel de ontvangstantenne opnieuw af of verplaats deze.
- Vergroot de afstand tussen de apparatuur en de ontvanger.
- Sluit het toestel aan op een ander stopcontact dat niet in het circuit zit waarin de ontvanger is aangesloten.
- Vraag de leverancier of een erkende radio- of televisiemonteur om hulp.

#### **Aanpassingen**

De FCC eist dat de gebruiker op de hoogte wordt gesteld van het feit dat alle eventuele wijzigingen of aanpassingen die aan dit apparaat worden aangebracht en niet de uitdrukkelijke goedkeuring dragen van Hewlett-Packard Company ertoe leiden dat de gebruiker de apparatuur niet meer mag gebruiken.

#### **Kabels**

Verbindingen met dit apparaat dienen te worden gemaakt met afgeschermde kabels met metalen RFI/EMI-connectorkappen om te blijven voldoen aan de regels en richtlijnen van de FCC.

### **Verklaring van conformiteit voor producten voorzien van het FCC-logo (alleen voor de Verenigde Staten)**

Dit apparaat voldoet aan deel 15 van de FCC-regels. De werking van het apparaat is onderhevig aan de volgende twee voorwaarden:

- **1.** Dit apparaat mag geen schadelijke interferentie veroorzaken.
- **2.** Dit apparaat moet in staat zijn alle eventuele ontvangen storingen te accepteren, waaronder storing die een ongewenste werking kan veroorzaken.

Neem bij vragen over het product contact op met:

Hewlett-Packard Company

P. O. Box 692000, Mail Stop 530113

<span id="page-52-0"></span>Houston, Texas 77269-2000

Of bel 1-800-HP-INVENT (1-800 474-6836)

Neem voor vragen over deze FCC-verklaring contact op met:

Hewlett-Packard Company

P. O. Box 692000, Mail Stop 510101

Houston, Texas 77269-2000

Of bel (281) 514-3333

Zie voor identificatie van dit product het artikel-, serie- of modelnummer dat is aangebracht op het product.

### **Canadian Notice**

This Class B digital apparatus meets all requirements of the Canadian Interference-Causing Equipment Regulations.

### **Avis Canadien**

Cet appareil numérique de la classe B respecte toutes les exigences du Règlement sur le matériel brouilleur du Canada.

## **Kennisgeving van de Europese Unie**

Dit product voldoet aan de volgende richtlijnen van de Europese Unie:

- Laagspanningsrichtlijn 2006/95/EC
- EMC-richtlijn 2004/108/EC
- EuP-richtlijn 2005/32/EC, waar toepasbaar

Het voldoen aan deze richtlijn houdt conformiteit in met geharmoniseerde Europese standaarden (Europese Normen) die staan vermeld in de Conformiteitsverklaring voor de EU die door Hewlett-Packard is afgegeven voor dit product of deze productfamilie.

Deze conformiteit wordt aangegeven door het volgende conformiteitskeurmerk op het product:

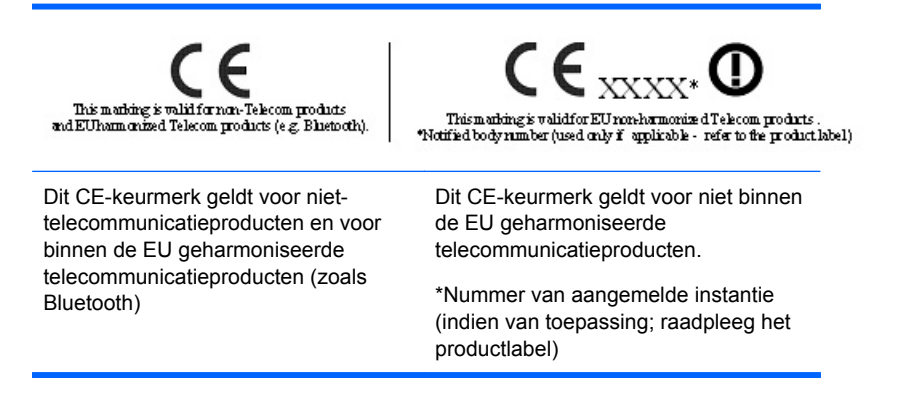

Hewlett-Packard GmbH, HQ-TRE, Herrenberger Strasse 140, 71034 Boeblingen, Duitsland

<span id="page-53-0"></span>De officiële EU CE-conformiteitsverklaring voor dit apparaat vind u op [http://www.hp.com/go/](http://www.hp.com/go/certificates) [certificates.](http://www.hp.com/go/certificates)

### **Duitse kennisgeving aangaande ergonomie**

Producten van HP die voorzien zijn van het goedkeuringsmerkteken "GS" voldoen aan de van toepassing zijnde ergonomische vereisten wanneer deze deel uitmaken van een systeem met computers, toetsenborden en monitoren van het merk HP die voorzien zijn van het goedkeuringsmerkteken "GS". De installatiehandleiding bij de monitor bevatten informatie over het configureren.

### **Japanese Notice**

この装置は、クラスB情報技術装置です。この装置は、家庭環 境で使用することを目的としていますが、この装置がラジオや テレビジョン受信機に近接して使用されると、受信障害を引き 起こすことがあります。取扱説明書に従って正しい取り扱いを して下さい。

VCCI-B

### **Korean Notice**

이 기기는 가정용(B급)으로 전자파적합등록을 한 기기로서 주 B급 기기 로 가정에서 사용하는 것을 목적으로 하며, 모든 지역에서 사 (가정용 방송통신기기) 용할 수 있습니다.

### **Vereisten voor het netsnoer**

De netvoeding van de monitor is voorzien van automatische spanningsomschakeling (Automatic Line Switching). Deze voorziening biedt de mogelijkheid de monitor aan te sluiten op een ingangsspanning van 100-120 V of 200-240 V.

De netsnoerset (flexibel snoer en stekker) die bij de monitor wordt geleverd, voldoet aan de eisen van het land waar u het product heeft aangeschaft.

Als u een netsnoer voor een ander land nodig heeft, moet u een netsnoer aanschaffen dat is goedgekeurd voor gebruik in dat land.

Het netsnoer moet geschikt zijn voor het product en voor de netspanning en de stroomsterkte die zijn vermeld op het label met de elektrische specificaties van het product. De netspanning en capaciteit van het snoer moeten groter zijn dan de netspanning en het stroomverbruik die worden aangegeven op het apparaat. Bovendien moet de draad een diameter van minimaal 0,75 mm² of 18 AWG hebben en moet het snoer 1,8 tot 3,6 meter lang zijn. Neem contact op met een geautoriseerde HP Business of Service Partner voor vragen over het netsnoertype dat u moet gebruiken.

Leg het netsnoer zodanig neer dat niemand er per ongeluk op kan gaan staan of erover kan struikelen. Zorg ervoor dat het snoer niet bekneld raakt door objecten die op of tegen het snoer worden geplaatst. Besteed met name aandacht aan de stekker, het stopcontact en het punt waar het netsnoer uit het product komt.

### <span id="page-54-0"></span>**Vereisten voor het netsnoer in Japan**

Bij gebruik in Japan mag uitsluitend het netsnoer worden gebruikt dat met dit product is meegeleverd.

**VOORZICHTIG:** Gebruik het met dit product meegeleverde netsnoer nooit voor andere producten.

## **Milieukennisgevingen met betrekking tot het product**

### **Afvoeren van speciale materialen**

Dit product van HP bevat kwik in de fluorescentielamp in het LCD-scherm, dat mogelijk speciale behandeling behoeft aan het eind van de nuttige levensduur van het product.

De verwijdering van dit materiaal is mogelijk aan milieuregels gebonden. Neem voor informatie over afvalscheiding of hergebruik contact op met de gemeentereiniging of de Electronic Industries Alliance (EIA) <http://www.eiae.org>.

#### **Afvoeren van afgedankte apparatuur door particuliere huishoudens in de Europese Unie**

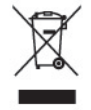

Wanneer dit symbool op het product of de verpakking staat, mag het product niet samen met huishoudelijk afval worden aangeboden. U bent verplicht het product in te leveren bij een hiertoe aangewezen inzamelpunt ten behoeve van hergebruik van elektrische en elektronische apparatuur. Gescheiden inzameling en recycling van afgedankte apparatuur draagt bij aan het behoud van natuurlijke bronnen. Het recyclingproces komt zowel de volksgezondheid als het milieu ten goede. Voor meer informatie over het aanbieden van het product ten behoeve van hergebruik kunt u terecht bij de gemeente, de gemeentereinigingsdienst of de winkel waar u het product heeft aangeschaft.

### **HP recyclingprogramma**

HP promoot het recyclen van gebruikte elektronica, originele HP printcartridges en oplaadbare accu's. Ga voor meer informatie over recyclingprogramma's naar<http://www.hp.com/recycle>.

### **Chemische stoffen**

HP engageert zich ertoe om onze klanten te informeren over chemische stoffen in onze producten, om te voldoen aan de wettelijke bepalingen, zoals REACH (EG-richtlijn 1907/2006 van het Europees parlement en de Raad). Een rapport met de chemische informatie over dit product vindt u hier: [http://www.hp.com/go/reach.](http://www.hp.com/go/reach)

### **Beperking van gevaarlijke stoffen**

Volgens de Japanse regelgeving, vastgelegd in specificatie JIS C 0950 uit 2005, moeten fabrikanten verklaringen over materiaalinhoud overleggen voor bepaalde categorieën elektronische producten die voor verkoop worden aangebonden na 1 juli 2006. Ga voor de materiaalverklaring conform JIS C 0950 voor dit product naar <http://www.hp.com/go/jisc0950>.

## <span id="page-55-0"></span>有毒有害物质/元素的名称及含量表

### 根据中国 《电子信息产品污染控制管理办法》

#### 液晶显示器

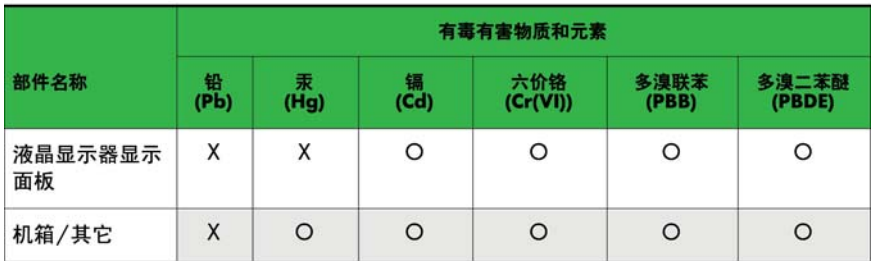

#### CRT 显示器

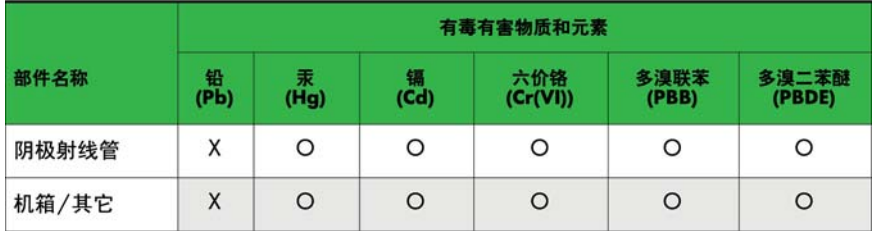

O: 表示该有毒或有害物质在该部件所有均质材料中的含量均在 SJ/T11363-2006标准规定的限量要求以下。

X: 表示该有毒或有害物质至少在该部件所用的某一均质材料中的含量超 出 SJ/T11363-2006标准规定的限量要求。

表中标有"X"的所有部件都符合欧盟 RoHS 法规 一"欧洲议会和欧盟理 事会 2003年1月27日关于电子电器设备中限制使用某些有害物质的 2002/95/EC 号指令"。

注: 环保使用期限的参考标识取决于产品正常工作的温度和湿度等条件。

### **Turkije EEE-richtlijn**

Conform de EEE-richtlijn

EEE Yönetmeliğine Uygundur

# <span id="page-56-0"></span>**D Monitorkwaliteit en pixelrichtlijnen voor LCD-monitoren**

In deze TFT-monitor wordt gebruikgemaakt van geavanceerde technologie met een hoge precisie. De monitor wordt conform de HP standaarden geproduceerd om een probleemloze werking te garanderen. Desondanks kunnen er cosmetische onvolkomenheden in het beeld voorkomen in de vorm van kleine heldere of donkere puntjes. Dit is een eigenschap van alle LCD-monitoren van alle fabrikanten en niet specifiek voor LCD-monitoren van HP. Deze onvolkomenheden worden veroorzaakt door een of meer defecte pixels of subpixels.

- Een pixel op het beeldscherm bestaat uit een rode, een groene en een blauwe subpixel.
- Een defecte pixel staat altijd aan (een helder puntje tegen een donkere achtergrond) of altijd uit (een donker puntje tegen een lichte achtergrond). Het eerste type defect valt meer op dan het tweede type.
- Een defecte subpixel is minder opvallend dan een complete pixel die defect is. Defecte subpixels zijn klein en alleen tegen bepaalde achtergronden zichtbaar.

Voor het constateren van defecte pixels moet de monitor van een afstand van ongeveer 50 cm onder normale omstandigheden worden bekeken, in de normale grafische stand met een ondersteunde beeldschermresolutie en verversingsfrequentie.

Naar verwachting zal de technologie in de toekomst verder worden verbeterd, zodat LCD-monitoren met minder onvolkomenheden kunnen worden geproduceerd. HP zal haar richtlijnen dienovereenkomstig aanpassen.